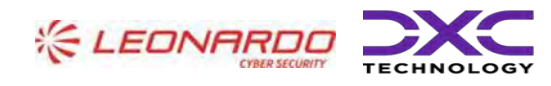

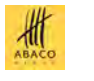

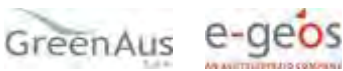

Identificativo: Manuale Utente AGEA-8457605C6D-PNR2-PNRR\_DMD\_20220628\_1-MU-CIOPNRR2023001-00\_Preventivi Rev. 01.00 Data: 15/03/2023

GARA A PROCEDURA APERTA, SUDDIVISA IN 4 LOTTI PER L'AFFIDAMENTO DEI SERVIZI DI SVILUPPO E GESTIONE DEL SISTEMA INFORMATIVO AGRICOLO NAZIONALE (SIAN) - ID SIGEF 1774 - LOTTO 3

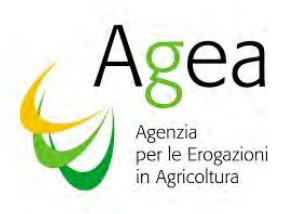

# AGEA- CIG\_8457605C6D PIANO NAZIONALE DI RIPRESA E RESILIENZA (PNRR)

PNRR-Innovazione e meccanizzazione nel settore agricolo ed alimentare

(Servizi per la presentazione della Domanda di Sostegno e degli atti amministrativi correlati)

PNRR\_DMD\_20220628\_1

**Manuale Utente**

AGEA Manuale Utente

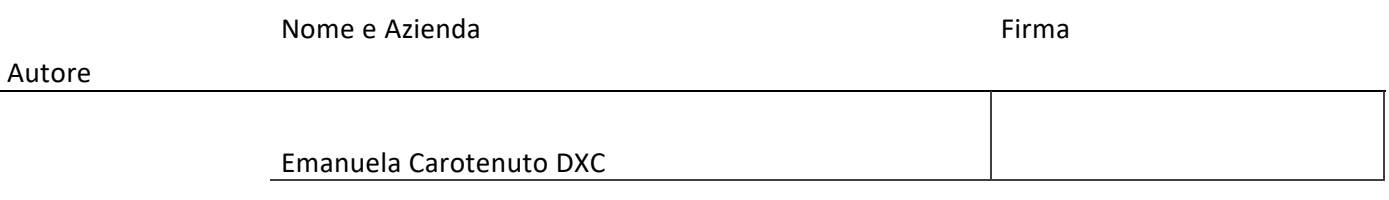

Verifica

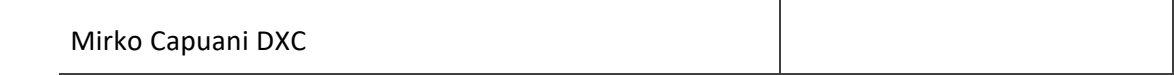

Autorizzazione

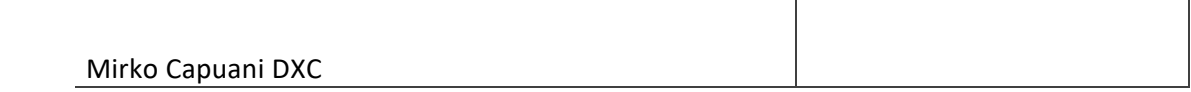

Approvazioni Aggiuntive

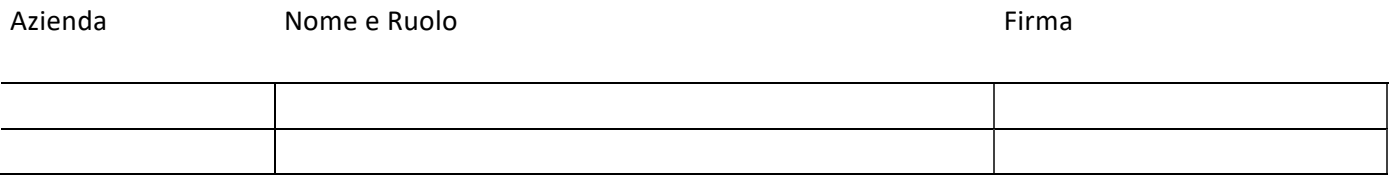

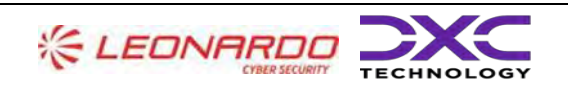

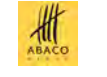

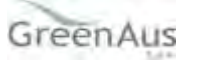

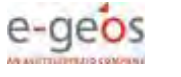

AGEA Manuale Utente

#### **Lista di Distribuzione**

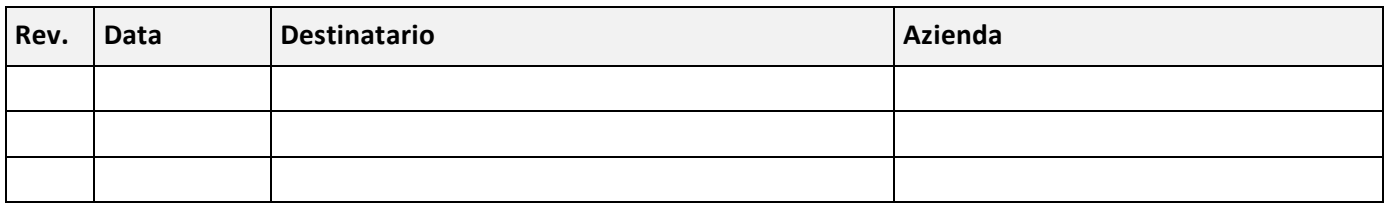

#### **Registro delle Revisioni**

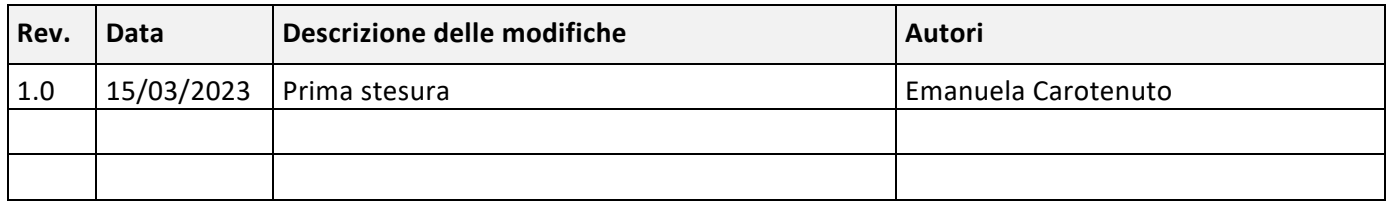

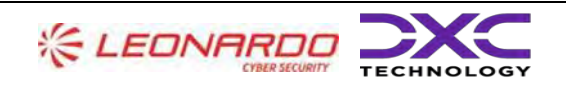

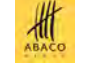

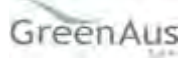

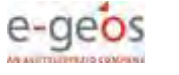

AGEA Manuale Utente

Manuale Utente AGEA-8457605C6D-PNR2-PNRR\_DMD\_20220628\_1-MU-CIOPNRR2023001-00\_Preventivi Rev. 01.00

# Sommario

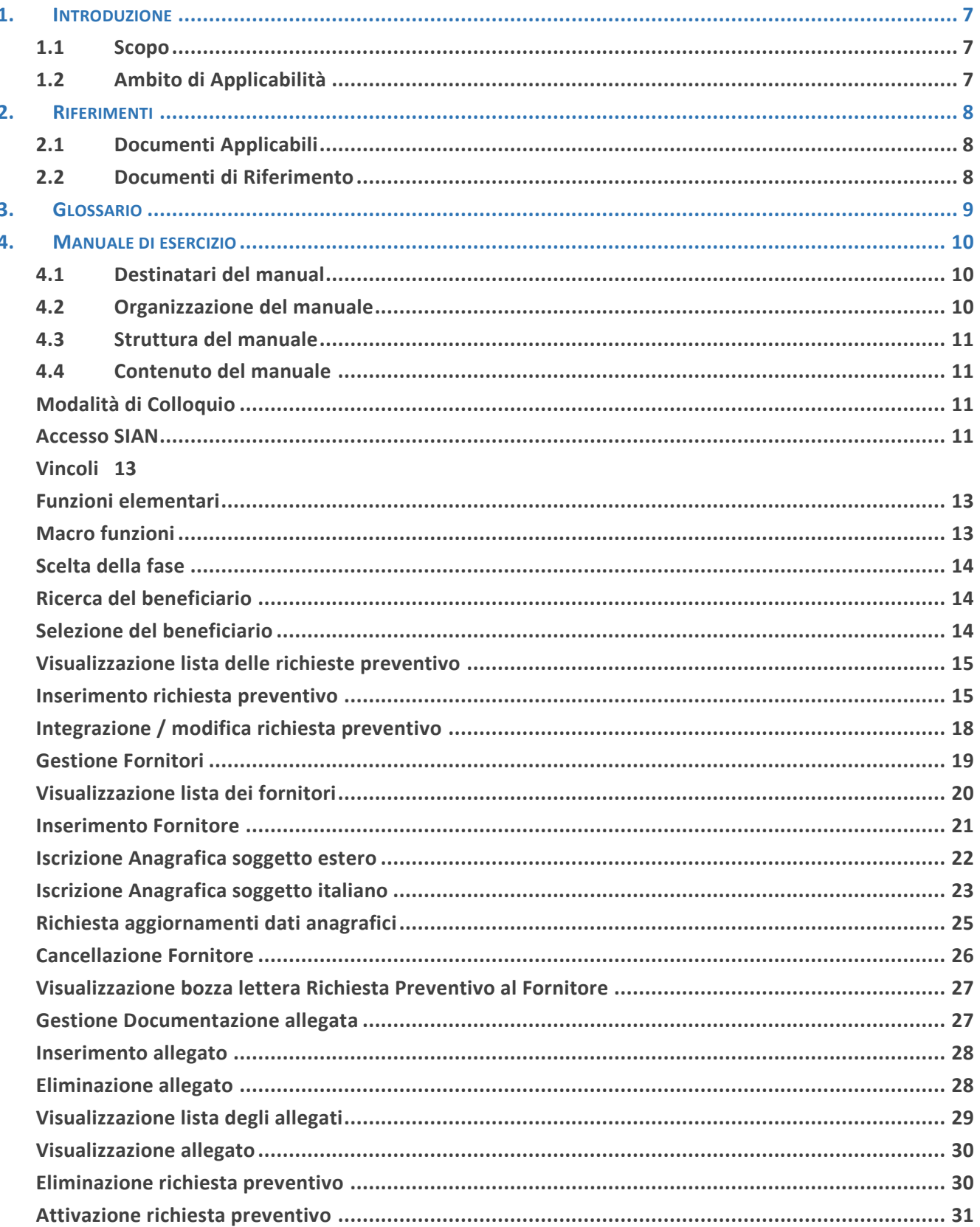

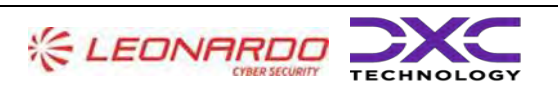

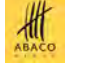

GreenAus e-geos

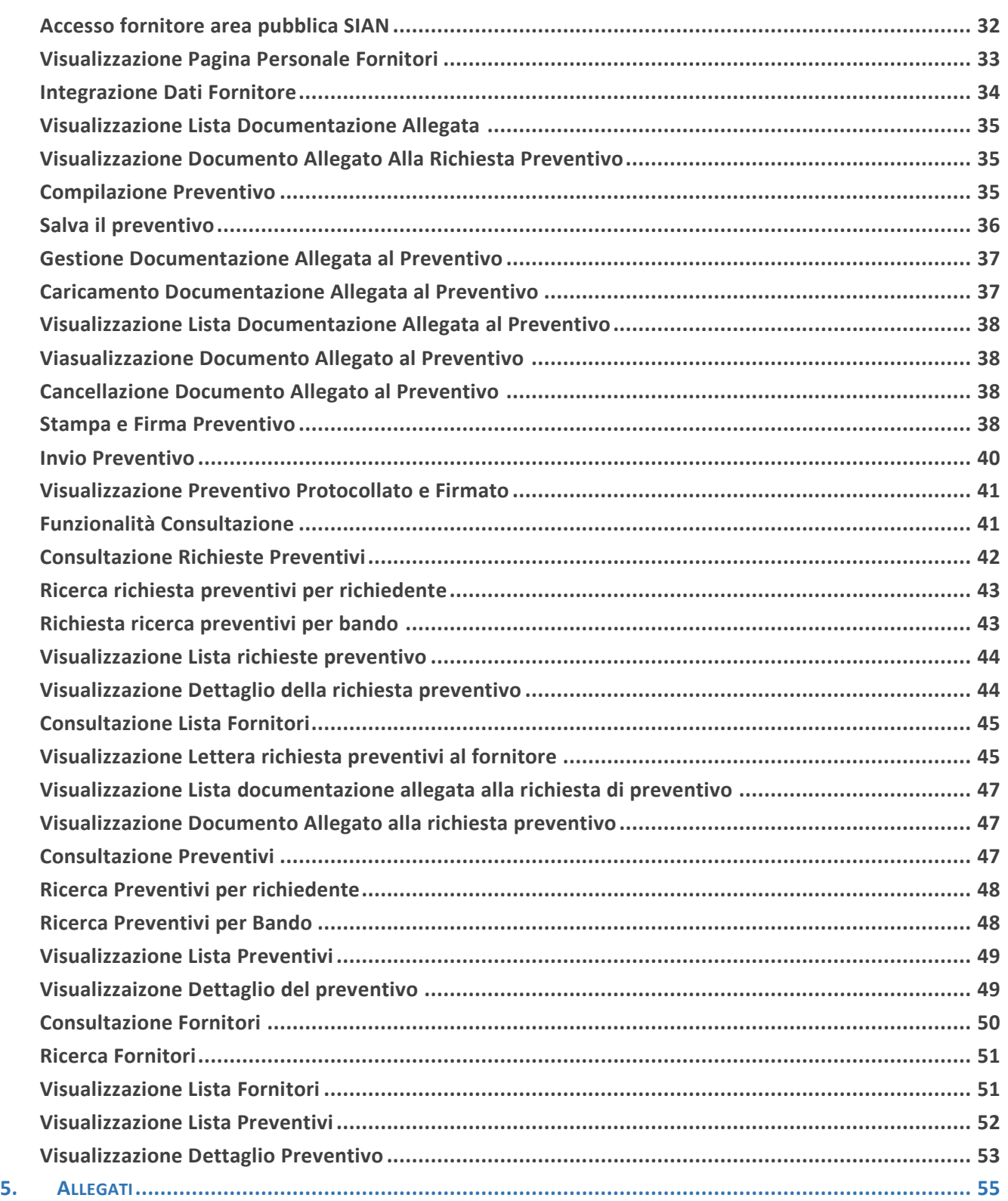

#### **Lista delle Figure**

**NON È STATA TROVATA ALCUNA VOCE DELL'INDICE DELLE FIGURE.**

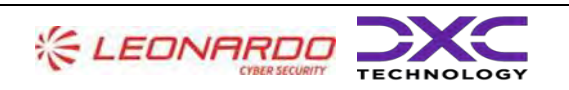

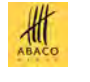

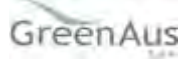

Domanda di Sostegno e degli atti amministrativi correlati)

AGEA Manuale Utente gg/mm/aaaa2023

Manuale Utente AGEA-8457605C6D-PNR2-PNRR\_DMD\_20220628\_1-MU-CIOPNRR2023001-00\_Preventivi Rev. 01.00

#### **Lista delle Tabelle**

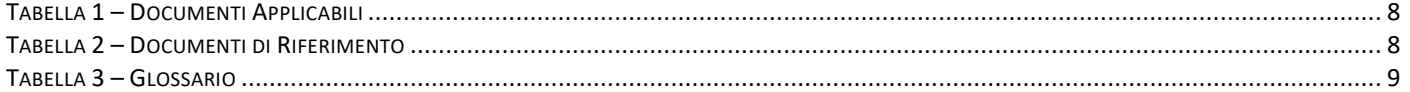

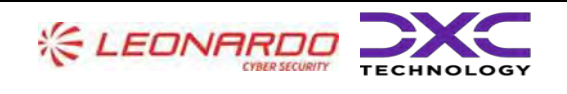

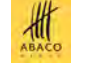

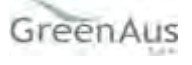

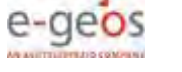

# <span id="page-6-0"></span>**1. INTRODUZIONE**

#### <span id="page-6-1"></span>**1.1 Scopo**

Il presente documento descrive i criteri di progettazione e realizzazione del manuale utente per l'utilizzo del sistema/servizio realizzato.

AGEA Manuale Utente

#### <span id="page-6-2"></span>**1.2 Ambito di Applicabilità**

Di seguito le informazioni relative all'ambito di applicabilità

Amministrazione contraente: **AGEA**

Codice CIG: **8457605C6D**

Codice di riferimento del settore/area applicative: **PNR2**

Codice identificativo dell'obiettivo: **PNRR\_DMD\_20220628\_1**

Descrizione intervento: **PNRR-Innovazione e meccanizzazione nel settore agricolo ed alimentare** 

**(Servizi per la presentazione della Domanda di Sostegno e degli atti amministrativi correlati)**

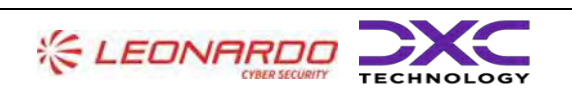

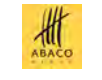

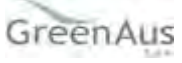

# gg/mm/aaaa2023

# <span id="page-7-0"></span>**2. RIFERIMENTI**

#### <span id="page-7-1"></span>**2.1 Documenti Applicabili**

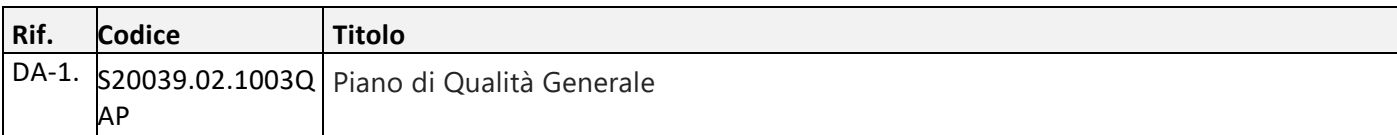

AGEA Manuale Utente

Tabella 1 – Documenti Applicabili

#### <span id="page-7-3"></span><span id="page-7-2"></span>**2.2 Documenti di Riferimento**

<span id="page-7-4"></span>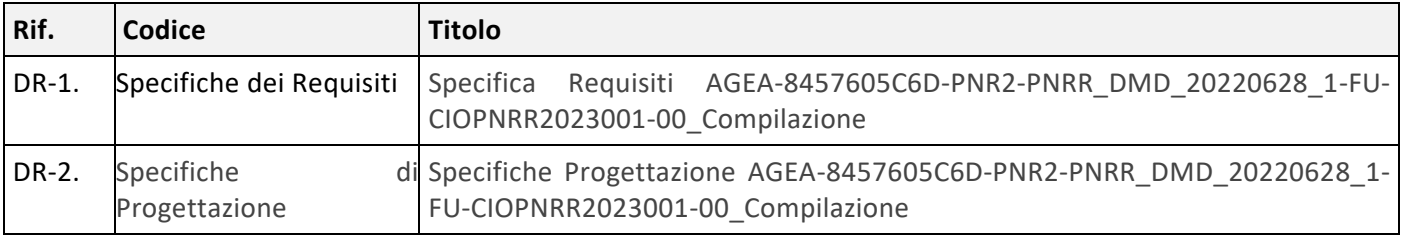

Tabella 2 – Documenti di Riferimento

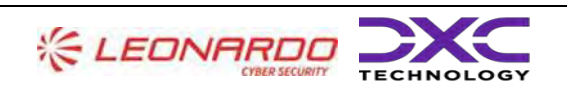

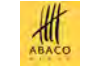

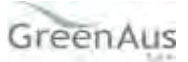

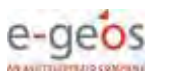

Manuale Utente AGEA-8457605C6D-PNR2-PNRR\_DMD\_20220628\_1-MU-CIOPNRR2023001-00\_Preventivi Rev. 01.00

#### AGEA Manuale Utente

gg/mm/aaaa2023

Manuale Utente AGEA-8457605C6D-PNR2-PNRR\_DMD\_20220628\_1-MU-CIOPNRR2023001-00\_Preventivi Rev. 01.00

# <span id="page-8-0"></span>**3. GLOSSARIO**

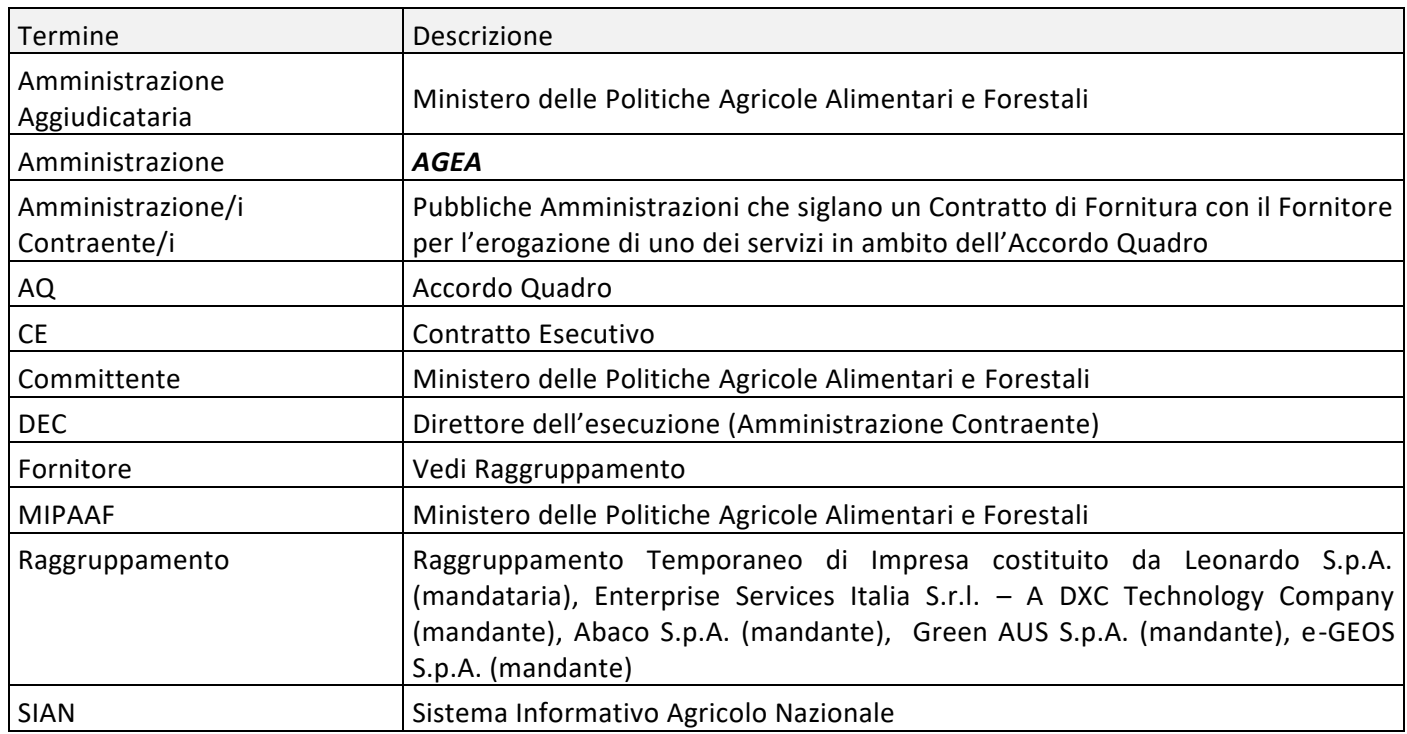

<span id="page-8-1"></span>Tabella 3 – Glossario

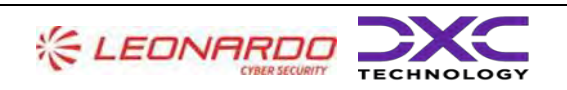

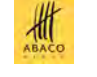

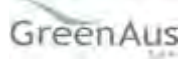

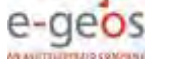

AGEA Manuale Utente gg/mm/aaaa2023 Manuale Utente AGEA-8457605C6D-PNR2-PNRR\_DMD\_20220628\_1-MU-CIOPNRR2023001-00\_Preventivi Rev. 01.00

# <span id="page-9-0"></span>**4. MANUALE DI ESERCIZIO**

#### <span id="page-9-1"></span>**4.1 Destinatari del manuale**

Gli utenti abilitati alla Fase: Gestione e Consultazione Preventivi sono i seguenti:

- Utente regionale
- CAA
- Libero professionista
- Utente qualificato
- Utente nazionale (AGEA/SIN/RRN)

Dalle credenziali di accesso dell'utente sono determinate le funzionalità per le quali l'utente è abilitato e l'insieme delle entità autorizzato a trattare.

L'ulteriore soggetto coinvolto, il Fornitore, potrà accedere alle funzionalità di gestione preventivo tramite un link dedicato (in area pubblica del SIAN).

#### <span id="page-9-2"></span>**4.2 Organizzazione del manuale**

Nell'ambito dei processi di presentazione delle domande di sostegno afferenti alle Misure PNRR si inserisce la gestione del confronto tra preventivi come metodo per verificare la ragionevolezza dei costi, in alternativa all'utilizzo dei costi semplificati quale metodo privilegiato.

Il beneficiario della domanda di sostegno deve provare la correttezza della procedura di selezione del prodotto da acquistare basata sulla scelta di un preventivo, tra almeno 3 preventivi di spesa presentati da fornitori diversi e confrontabili sulla base dell'oggetto della fornitura.

A tal scopo si introduce la funzionalità di **Gestione Preventivi per la domanda di Sostegno** che è resa disponibile tramite un apposito servizio web pubblicato sul Portale, "Gestione preventivi per domanda di sostegno". Tale funzionalità permette di acquisire a sistema i preventivi che dovranno poi essere utilizzati nelle successive fasi di compilazione ed Istruttoria DS, associati al livello di voce di spesa (oggetto fornitura) della domanda di sostegno; si potrà avviare la procedura di Gestione preventivi già a monte della presentazione della domanda di sostegno da parte del Beneficiario, ma potrà essere avviata in qualsiasi altro momento.

I preventivi vanno presentati a sistema dai fornitori previa una specifica richiesta di preventivo da parte del Beneficiario inviata tramite PEC o e-mail, in cui sarà fornito il link personalizzato ed un codice per l'accesso all'area pubblica SIAN. Le richieste di preventivo che possono essere inserite a sistema da un Beneficiario sono n per Bando, a distinguerle è l'oggetto della fornitura.

La Gestione Preventivi, quindi, sarà costituita dalle seguenti macro-funzioni:

- Compilazione Richiesta Preventivo a cura del beneficiario o tramite (CAA, libero professionista, utente qualificato)
- Invio Richiesta preventivo tramite PEC (o e-mail se fornitore estero) ad ognuno dei fornitori indicati nella richiesta
- Registrazione provvisoria in Anagrafica dei fornitori non censiti

• Accesso del fornitore all' area pubblica SIAN con le proprie credenziali di accesso (link personale e codice di accesso)

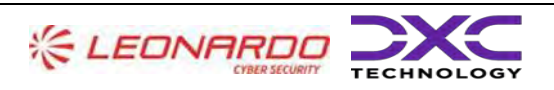

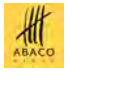

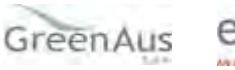

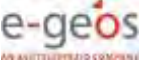

AGEA Manuale Utente gg/mm/aaaa2023 Manuale Utente AGEA-8457605C6D-PNR2-PNRR\_DMD\_20220628\_1-MU-CIOPNRR2023001-00\_Preventivi Rev. 01.00

- Consenso dei dati personali e iscrizione Anagrafica del fornitore
- Visualizzazione dati della richiesta preventivo per cui ha avuto l'accesso al SIAN
- Compilazione Preventivo a cura del fornitore
- Registrazione a sistema del preventivo firmato e protocollato
- Implementazione Registro dei Fornitori che hanno presentato almeno un preventivo

La Consultazione Preventivi fornirà delle funzioni di consultazione, anche ad utenti regionali e nazionali (Regione, Mipaaf, Agea), sulle Richieste di preventivo, sui Preventivi e sui Fornitori accreditati con l'invio del preventivo.

#### <span id="page-10-0"></span>**4.3 Struttura del manuale**

La struttura del manuale sarà in formato cartaceo con la visualizzazione e la spiegazione di tutte le funzionalità e i comandi presenti nella procedura.

#### <span id="page-10-2"></span><span id="page-10-1"></span>**4.4 Contenuto del manuale**

#### **Modalità di Colloquio**

#### **Accesso SIAN**

<span id="page-10-3"></span>Per utilizzare l'applicazione, è necessario connettersi al portarle del SIAN al seguente indirizzo (URL): [http://www.sian.it](http://www.sian.it/)

La pagina che si aprirà sarà quella visualizzata nella figura seguente

A questo punto selezionare il link "**Accesso all'area riservata**".

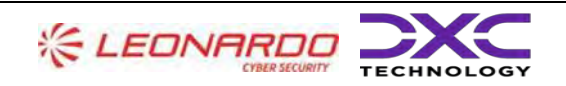

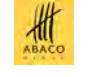

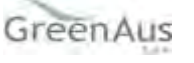

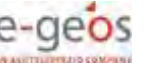

AGEA Manuale Utente gg/mm/aaaa2023

Manuale Utente AGEA-8457605C6D-PNR2-PNRR\_DMD\_20220628\_1-MU-CIOPNRR2023001-00\_Preventivi Rev. 01.00

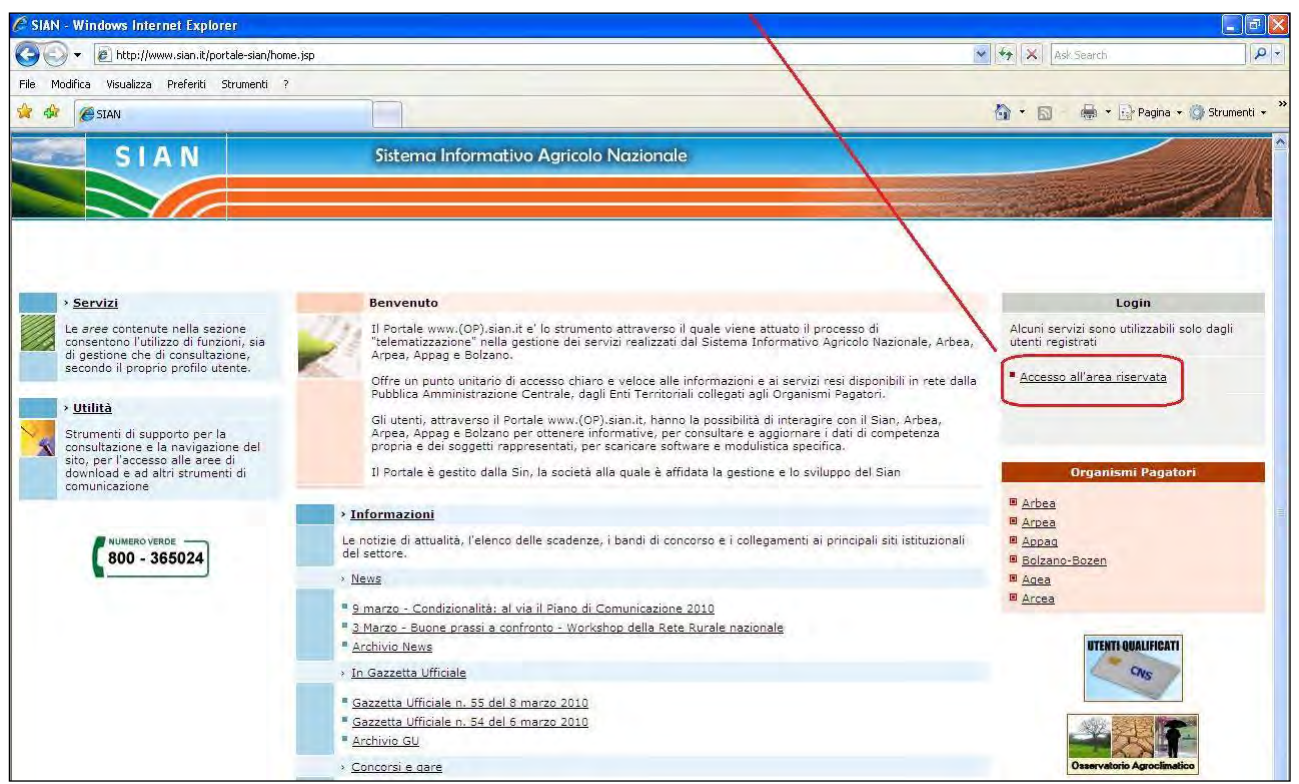

Successivamente al collegamento con il portale del Sistema Informativo Agricolo Nazionale, apparirà la schermata rappresentata nella prossima figura.

Inserire la **"User Name"** e la **"Password"** nei rispettivi campi e selezionare il pulsante

**"Log in"**. Si accederà così alla pagina relativa ai servizi abilitati all'utente collegato.

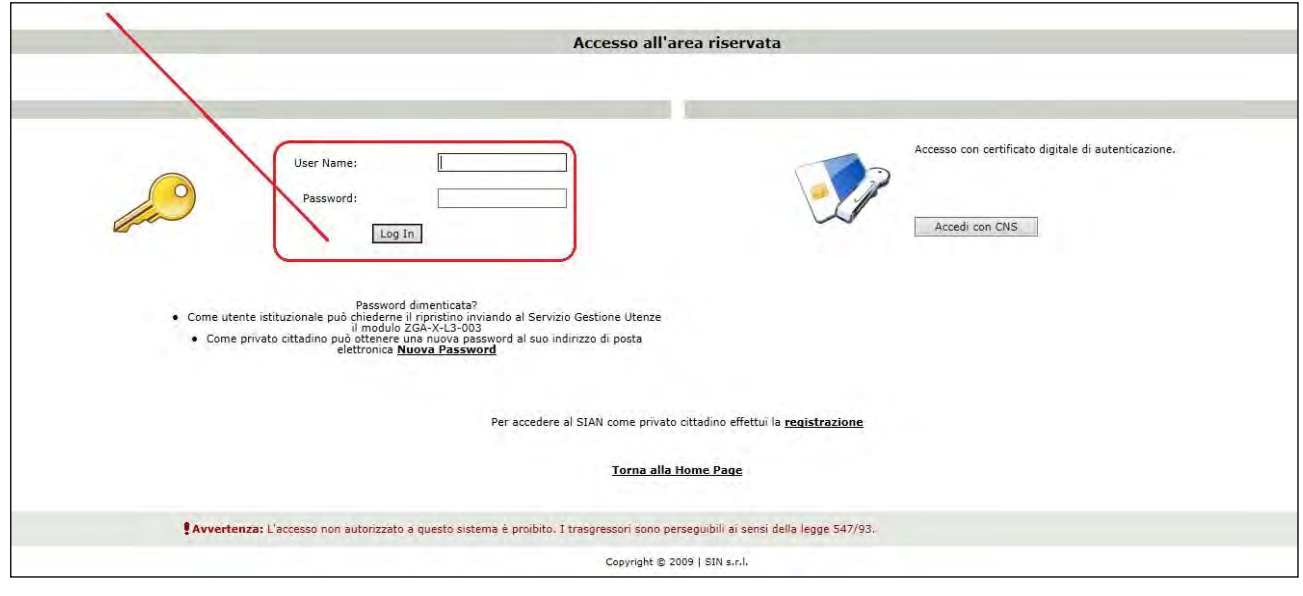

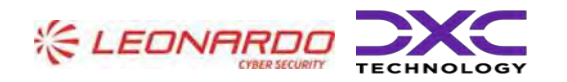

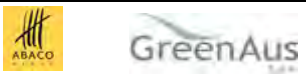

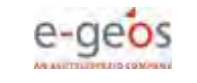

A seguito del Log In, si potrà accedere ed utilizzare l'applicazione, selezionando la relativa voce presente nell'area dei servizi.

## <span id="page-12-0"></span>**Vincoli**

Per poter effettuare la Gestione dei preventivi per le domande di sostegno PNRR, è necessario avere i seguenti requisiti:

• Esistenza e validità del soggetto richiedente (o beneficiario) nell'anagrafe aziendale;

• Esistenza di almeno un Bando valido per la regione selezionata (in caso di CAA e Utenti abilitati dalla regione e utenti dello sportello Agea Nazionale) o per la regione recuperata (in caso Ente delegato o sportello Agea Regionale).

#### <span id="page-12-1"></span>**Funzioni elementari**

Inserita login e password l'utente accede al menù principale dell'applicazione intersettoriale per la gestione dei dati comuni dell'azienda e seleziona la voce Gestione o Consultazione. Il sistema presenta la pagina di Ricerca Azienda per soggetto o per atto.

La visibilità delle domande è legata all'ente e all'ufficio di appartenenza.

La funzionalità verificherà l'accesso degli utenti alla gestione e alla consultazione dei preventivi; gli utenti abilitati sono quelle persone che hanno l'autenticazione nel sistema delle utenze SGU relativa ad una o più autorità di gestione.

#### <span id="page-12-2"></span>**Macro funzioni**

La Gestione Preventivi per Domanda di sostegno comprende prima le fasi più propriamente relative alla Richiesta preventivo, il cui attore è il Beneficiario (Richiedente) in qualità di utente qualificato o un suo delegato (CAA, libero professionista). Tali fasi sono le seguenti:

- Inserimento Richiesta preventivi
- Gestione fornitori (inserimento, visualizzazione, Cancellazione)
- Richiesta aggiornamento Anagrafica del fornitore censito
- Gestione documentazione allegata alla richiesta di preventivo (inserimento, visualizzazione, cancellazione)
- Conferma Invio Richiesta preventivi
- Modifica Richiesta preventivi già inviata (aggiunta di fornitori)

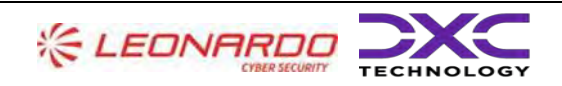

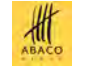

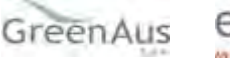

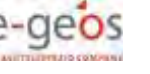

Domanda di Sostegno e degli atti amministrativi correlati)

AGEA Manuale Utente

#### **Scelta della fase**

<span id="page-13-0"></span>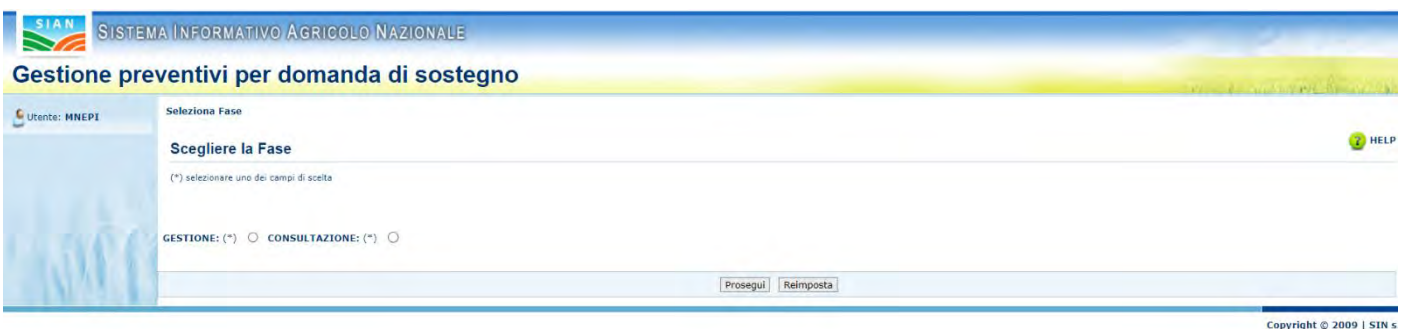

✓ Scegliere "Gestione" e cliccare il tasto "Prosegui", per gestire una Richiesta di Preventivo.

#### <span id="page-13-1"></span>**Ricerca del beneficiario**

La funzionalità "Ricerca del beneficiario" permette di cercare un soggetto beneficiario tramite CUAA o Denominazione.

Per effettuare la ricerca è necessario quindi inserire CUAA o Denominazione del soggetto.

Cliccando sul tasto "Cerca" si accede alla funzionalità di "Selezione del beneficiario" .

#### **Selezione del beneficiario**

<span id="page-13-2"></span>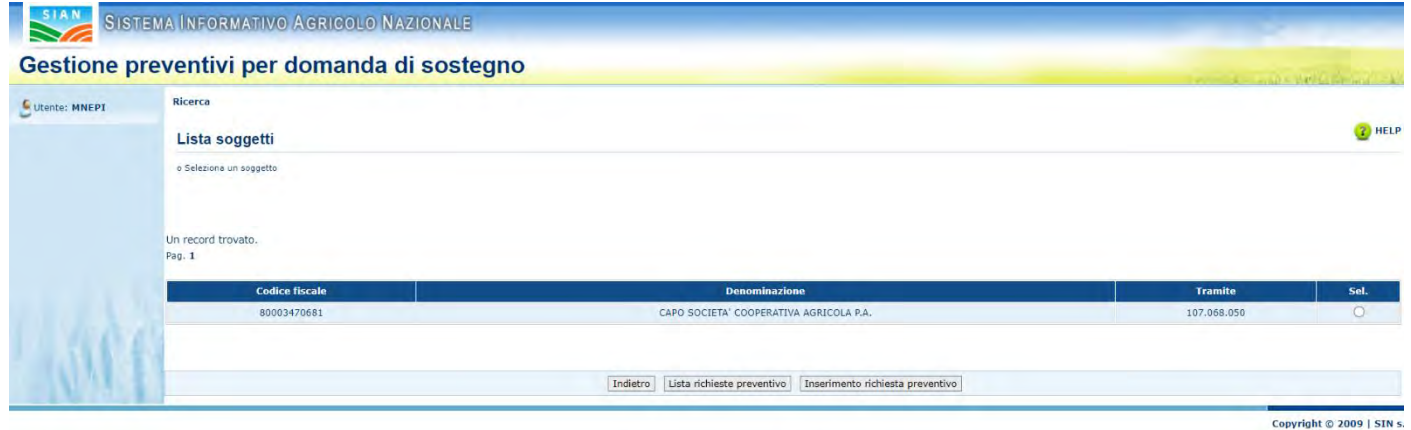

La funzionalità "Selezione del beneficiario" permette di selezionare un soggetto dai risultati della funzionalità di "Ricerca del beneficiario".

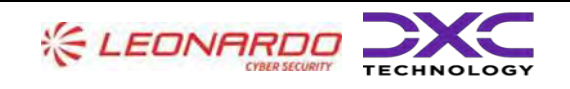

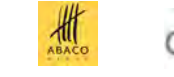

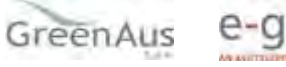

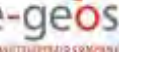

amministrativi correlati)

AGEA Manuale Utente

Per effettuare l'operazione è necessario selezionare il beneficiario dalla tabella tramite l'apposito tasto di selezione.

Dopo aver selezionato il soggetto è possibile accedere alle funzionalità "Visualizzazione lista delle richieste preventivo" tramite il tasto "Lista richieste preventivo" e alla funzionalità "Inserimento richiesta preventivo" tramite l'apposito bottone.

#### **Visualizzazione lista delle richieste preventivo**

<span id="page-14-0"></span>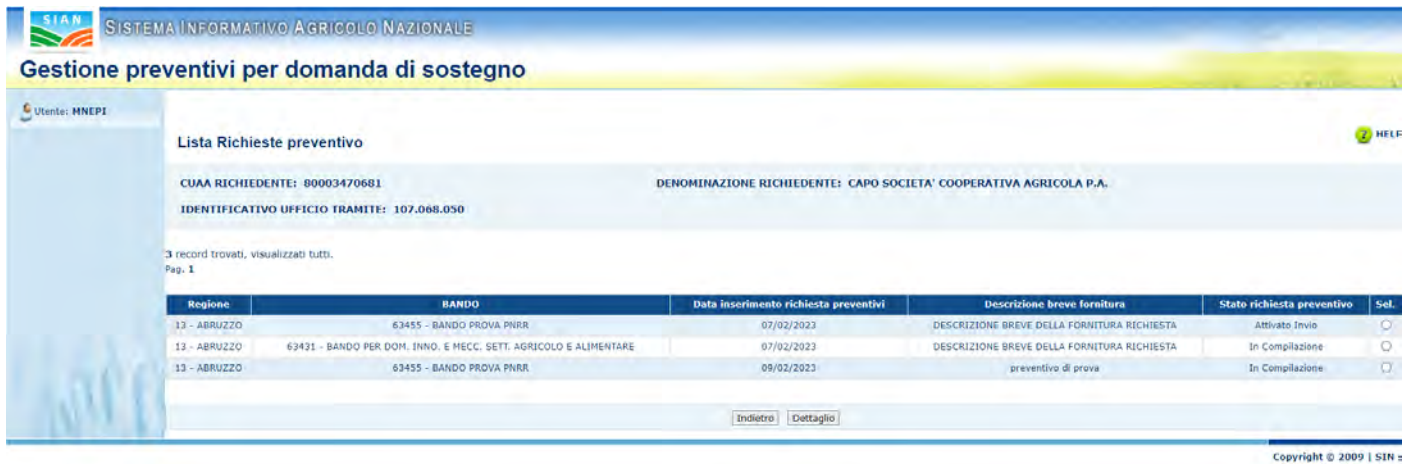

Attraverso la funzionalità "Visualizzazione lista delle richieste preventivo" è possibile visualizzare tutte le richieste di preventivo inserite per un beneficiario selezionato tramite "Selezione del beneficiario".

La pagina mostra nella sezione superiore (header), le informazioni del beneficiario.

Successivamente visualizza la tabella con l'elenco delle richieste di preventivo per il beneficiario selezionato.

È possibile selezionare una richiesta tramite l'apposito tasto di selezione, presente su ogni riga della tabella e visualizzare le informazioni, cliccando sul tasto "Dettaglio".

<span id="page-14-1"></span>Inoltre, il sistema reindirizzerà l'utente alla funzionalità di "Modifica richiesta preventivo".

#### **Inserimento richiesta preventivo**

La funzionalità di "Inserimento richiesta preventivo" permette all'utente di aggiungere una richiesta di preventivo per un determinato beneficiario.

Per accedere a tale funzionalità è necessario selezionare un beneficiario dalla "Lista Soggetti" e cliccare il tasto "Inserisci richiesta preventivo".

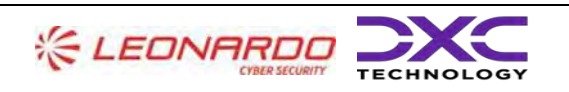

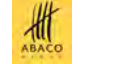

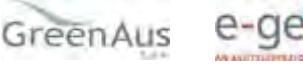

amministrativi correlati)

AGEA Manuale Utente

Dopo il click del tasto, il sistema visualizzerà la pagina "Richiesta Preventivo", dove, nella sezione alta (header), sono riportate le informazioni del soggetto beneficiario.

È possibile inserire la richiesta preventivo compilando i campi della form. I campi obbligatori sono etichettati dal simbolo "(\*)".

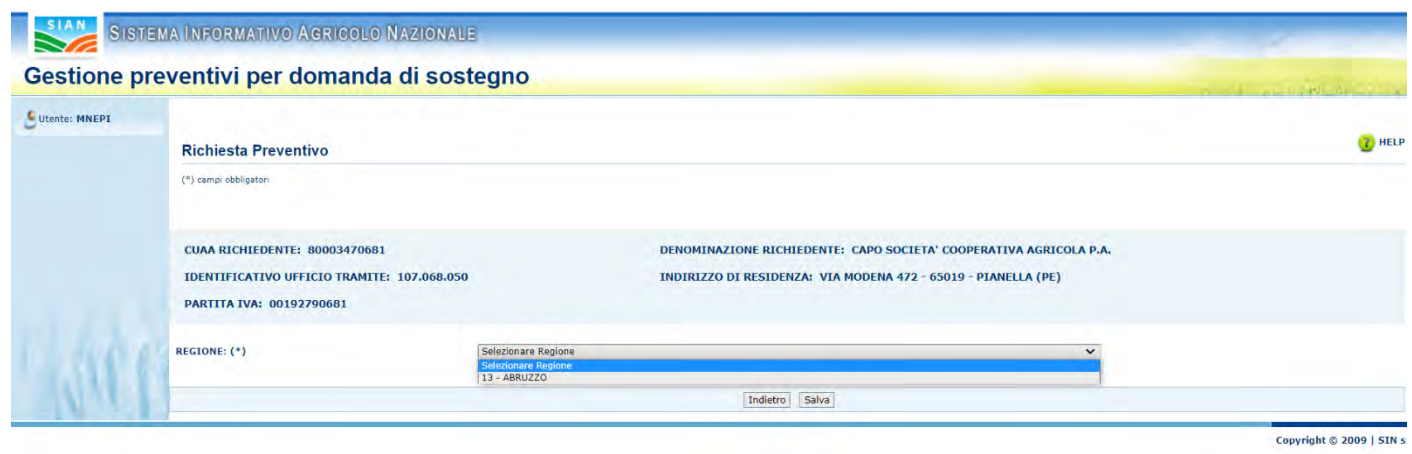

Dopo aver selezionato la Regione verranno mostrati i seguenti campi:

"Bandi Attivi e Validi" "Bandi Chiusi"

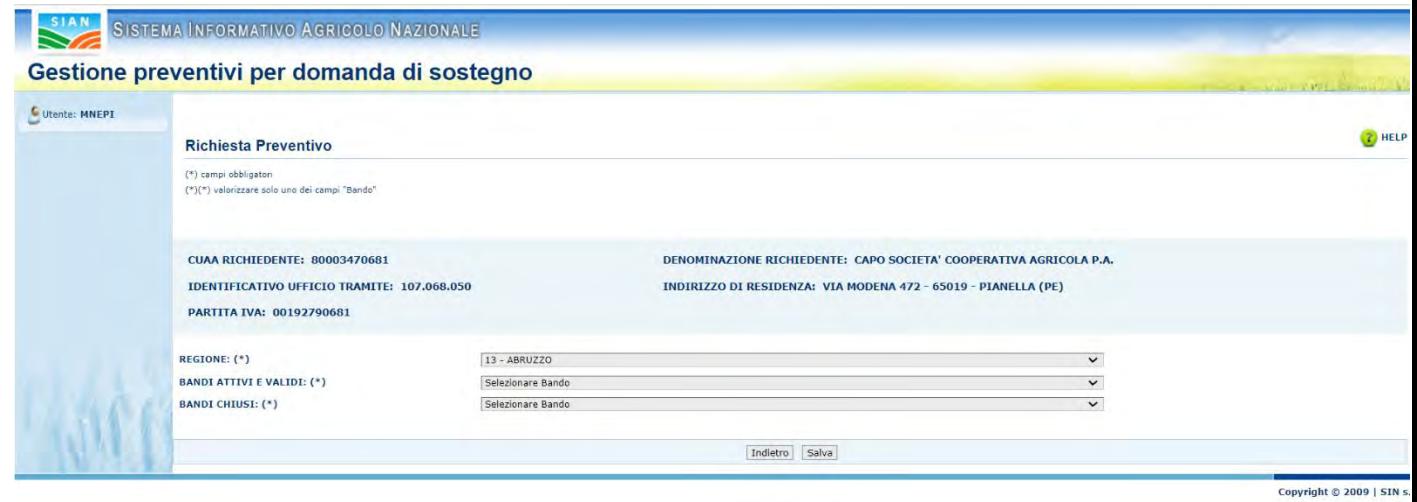

L'utente dovrà selezionare una sola tipologia di Bando.

"Bandi Attivi e Validi":

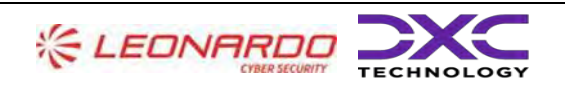

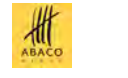

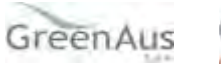

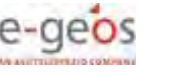

AGEA Manuale Utente gg/mm/aaaa2023

Manuale Utente AGEA-8457605C6D-PNR2-PNRR\_DMD\_20220628\_1-MU-CIOPNRR2023001-00\_Preventivi Rev. 01.00

#### SISTEMA INFORMATIVO AGRICOLO NAZIONALE

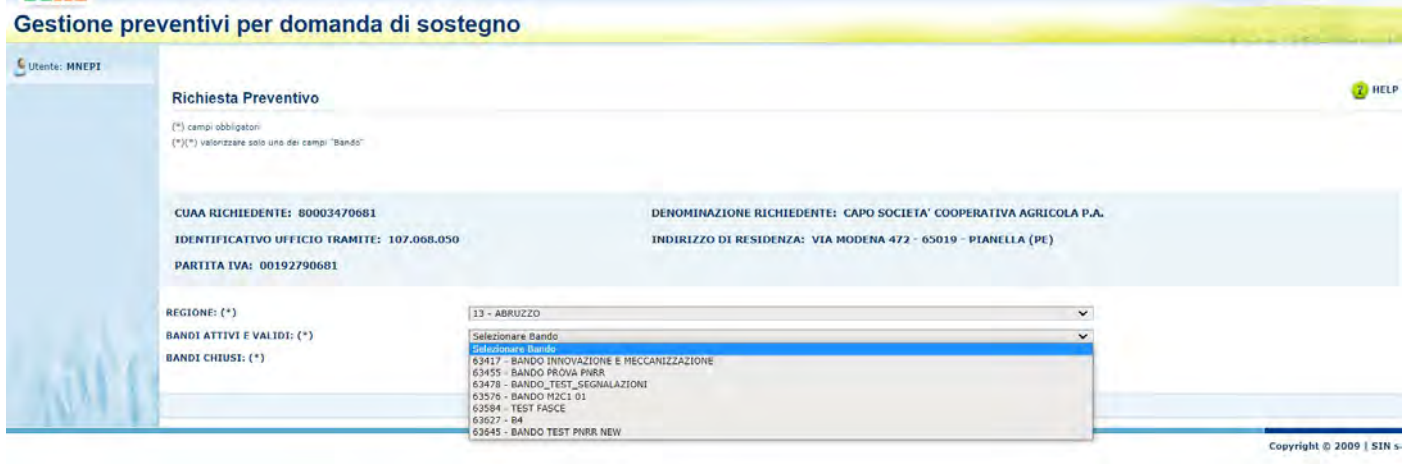

#### Oppure, "Bandi Chiusi":

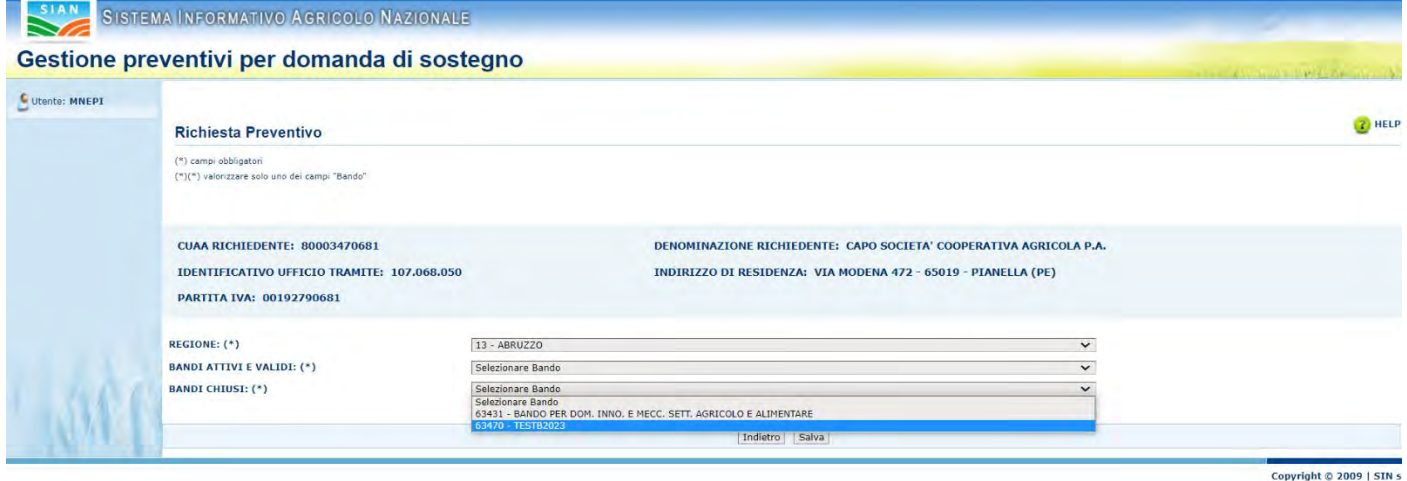

Selezionando uno dei due campi Bando, il sistema mostrerà i seguenti campi:

Descrizione Breve Della Fornitura Richiesta

Descrizione Estesa Fornitura Richiesta

Località Destinazione Fornitura

Fatto a

I campi obbligatori sono etichettati dal simbolo "(\*)".

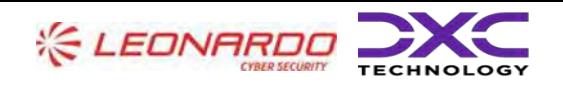

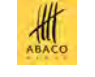

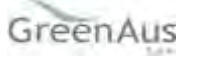

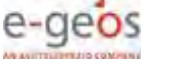

AGEA Manuale Utente gg/mm/aaaa2023

Manuale Utente AGEA-8457605C6D-PNR2-PNRR\_DMD\_20220628\_1-MU-CIOPNRR2023001-00\_Preventivi Rev. 01.00

#### SISTEMA INFORMATIVO AGRICOLO NAZIONALE

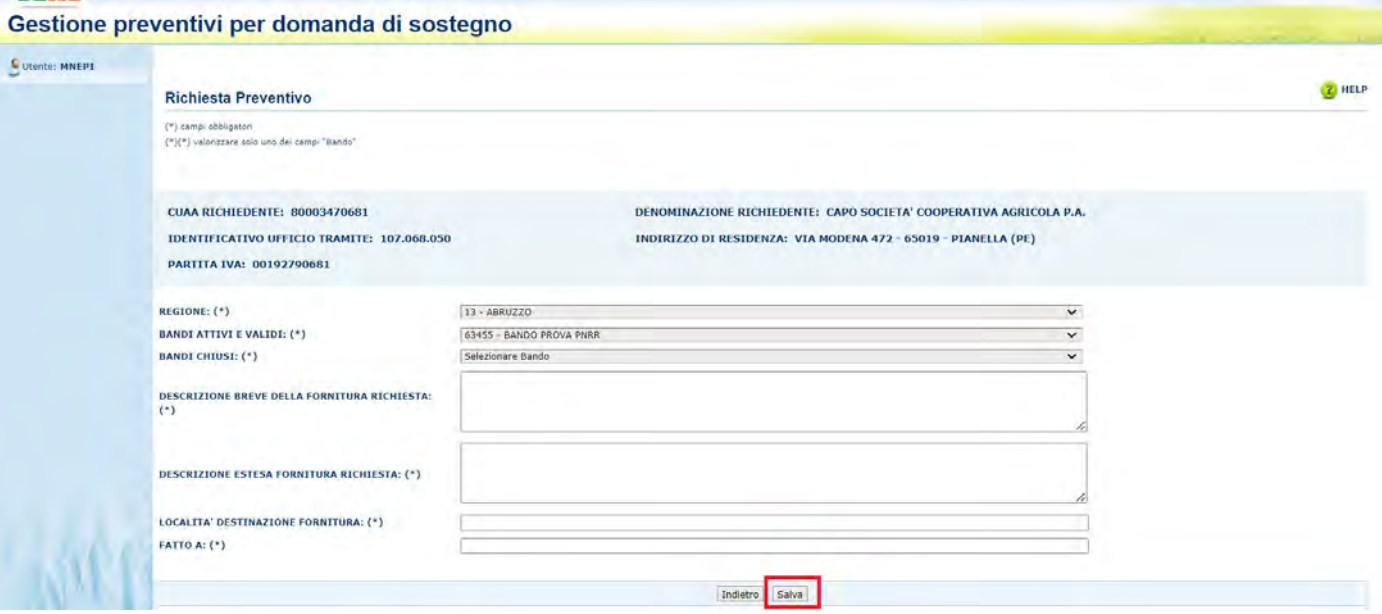

Per completare l'operazione cliccare il tasto "Salva".

#### <span id="page-17-0"></span>**Integrazione / modifica richiesta preventivo**

Dopo aver inserito la "Richiesta di Preventivo", il sistema prospetta una pagina con le informazioni della richiesta e ne permette la modifica.

La modifica può avvenire:

Gestendo i Fornitori, cliccando il tasto "Fornitore".

Gestendo i Documenti Allegati, cliccando il tasto "Gestione Documentazione

Allegata" .

Cliccando il tasto "Elimina Richiesta Preventivo", per eliminane la richiesta inserita di cui si visualizzano i dettagli.

Cliccando il tasto "Conferma Invio Richiesta Preventivo" per inoltrare la richiesta ai fornitori inseriti precedentemente.

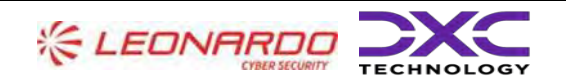

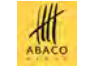

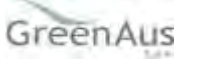

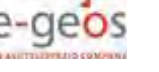

AGEA Manuale Utente gg/mm/aaaa2023

Manuale Utente AGEA-8457605C6D-PNR2-PNRR\_DMD\_20220628\_1-MU-CIOPNRR2023001-00\_Preventivi Rev. 01.00

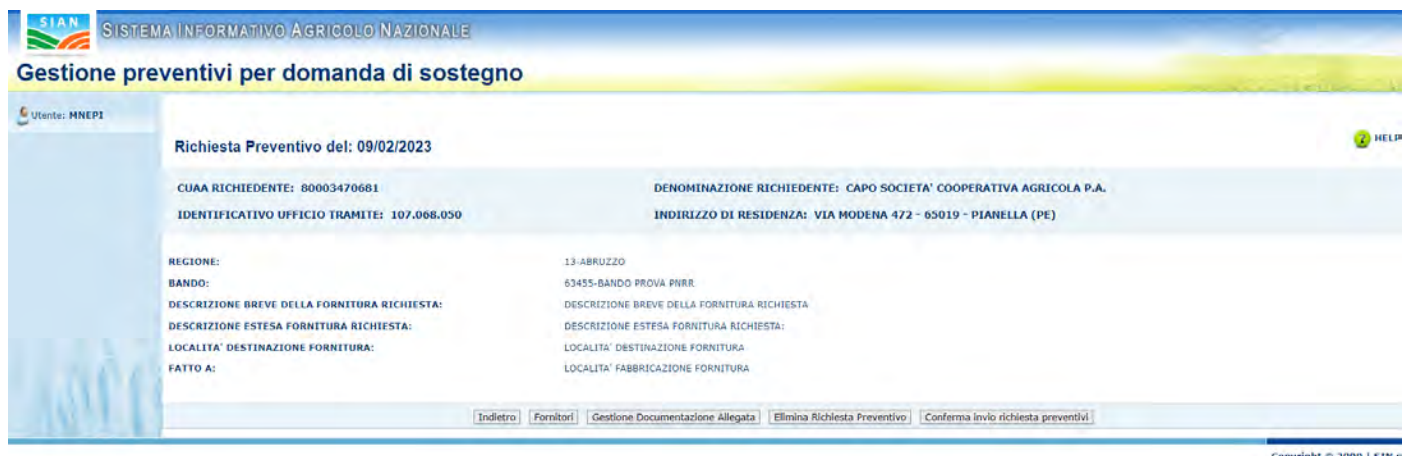

pyright © 2009 | SIN s

# <span id="page-18-0"></span>**Gestione Fornitori**

La funzionalità "Gestione fornitori" si divide in

- Visualizzazione Lista Fornitori
- Inserimento Fornitore
- Iscrizione Anagrafica
- Richiesta Aggiornamento Anagrafica
- Cancellazione Fornitore

Infatti, dopo aver cliccato il tasto "Fornitore", il sistema prospetta una pagina dove è possibile visualizzare: i dati relativi alla Richiesta di Preventivo. la Lista dei Fornitori (dopo averli inseriti) un campo "Ricerca" un campo "Italiano/Estero" un campo "Persona Fisica/Persona Giuridica" I tasti "Indietro" e "Ricerca"

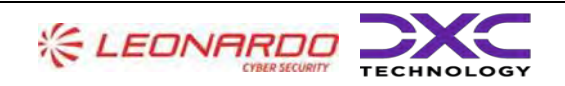

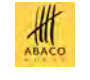

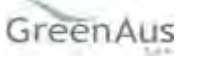

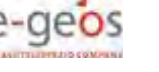

AGEA Manuale Utente gg/mm/aaaa2023

Manuale Utente AGEA-8457605C6D-PNR2-PNRR\_DMD\_20220628\_1-MU-CIOPNRR2023001-00\_Preventivi Rev. 01.00

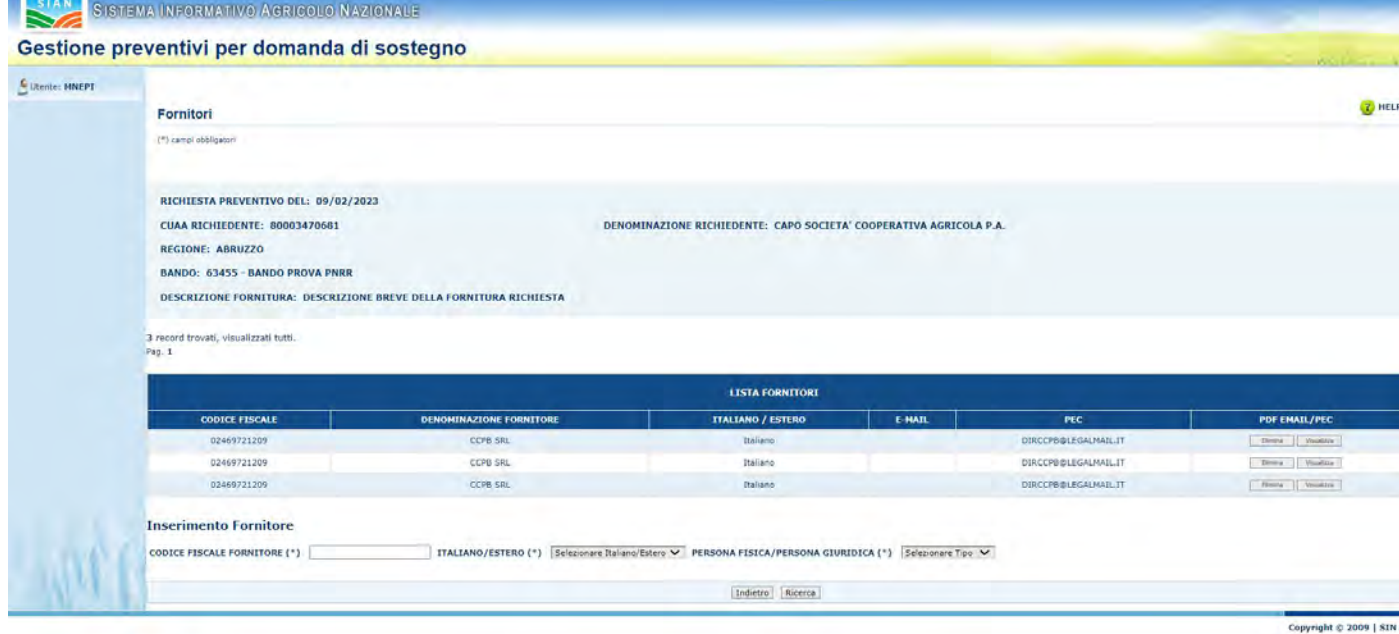

## <span id="page-19-0"></span>**Visualizzazione lista dei fornitori**

La funzionalità "Visualizzazione lista fornitori" permette di visualizzare la lista dei fornitori, per una determinata richiesta di preventivo.

Infatti,dopo l'inserimento di uno o più fornitori, il sistema visualizza, oltre ai dati relativi alla richiesta di preventivo selezionata, anche la lista dei fornitori inseriti.

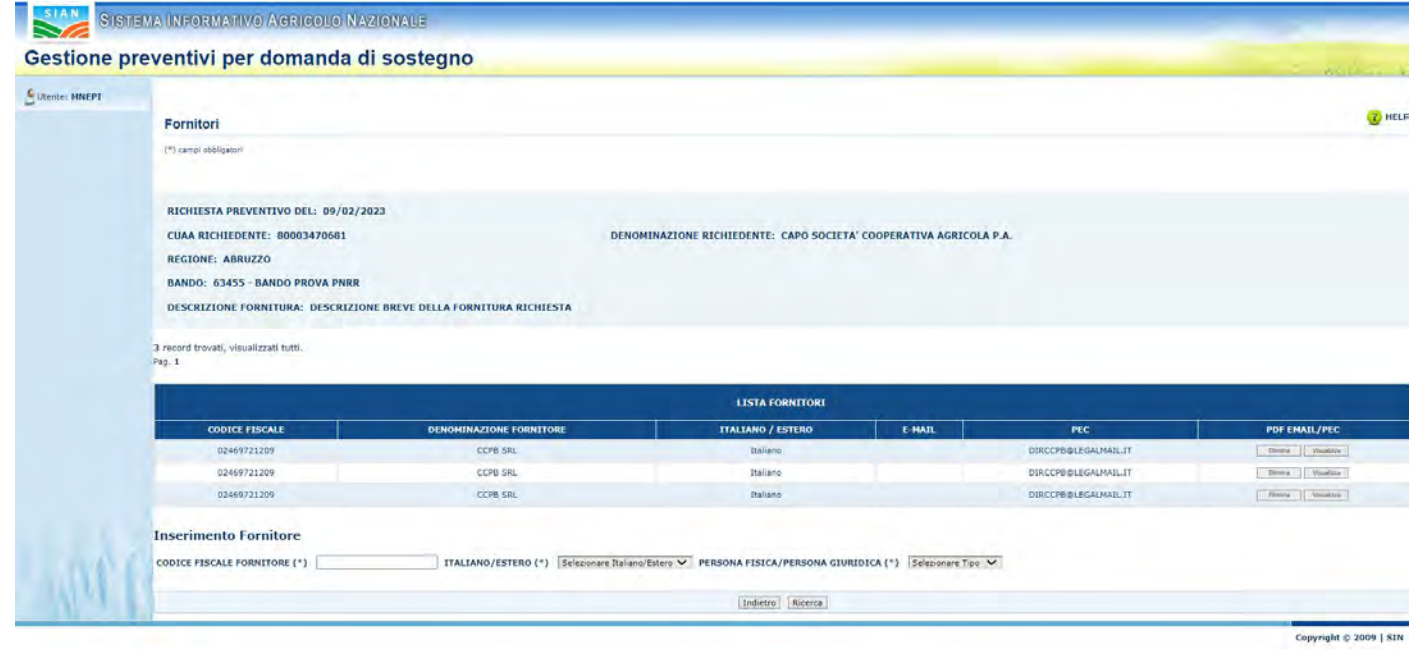

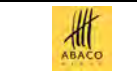

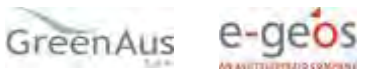

AGEA Manuale Utente

#### <span id="page-20-0"></span>**Inserimento Fornitore**

Per accedere alla funzionalità di "Inserimento fornitore" è necessario cliccare il tasto "Fornitore" dalla funzionalità "Richiesta preventivo".

Per inserire un nuovo fornitore è necessario compilare i campi della form:

- Codice Fiscale Fornitore
- Italiano/Estero
- Persona Fisica/Persona Giuridica

I campi sono obbligatori, etichettati dal simbolo "(\*)".

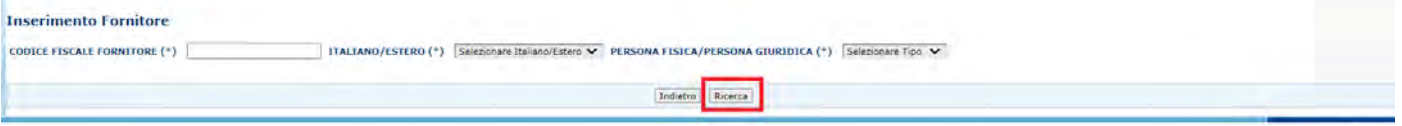

Copyright © 2009 | SIN

Successivamente, cliccando il tasto "Ricerca", il sistema verificherà la presenza del fornitore in anagrafica SIAN.

• In caso di esito positivo (soggetto presente in Anagrafica), il sistema oltre a visualizzare i campi inseriti in precedenza, restituisce altri dati anagrafici del fornitore.

I dati restituiti da Anagrafica non sono digitabili a meno della PEC o e-mail.

L'indirizzo e-mail si può inserire solo nel caso di indicazione "estero" sul campo italiano/estero.

La PEC estratta da Anagrafica può essere sovrascritta; in tal caso la nuova PEC verrà presa in considerazione per l'invio della lettera, ma non aggiornata in Anagrafica.

Per inserire il fornitore cliccare il tasto "Salva".

• In caso di esito negativo (soggetto non censito in Anagrafica)

se il soggetto è italiano, il sistema, tramite attivazione delle funzioni di Iscrizione Anagrafica messe a disposizione da Anagrafica SIAN, attiva il processo di validazione da Agenzia delle Entrate ed utilizza, nel comporre la richiesta preventivo, i dati anagrafici del fornitore così restituiti;

se il soggetto è estero, il sistema, tramite attivazione delle funzioni di Iscrizione Anagrafica messe a disposizione da Anagrafica SIAN, attiva il processo di iscrizione del soggetto estero con i dati dichiarativi indicati dal richiedente.

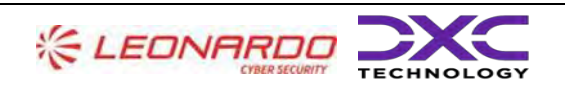

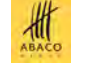

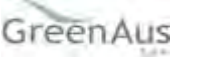

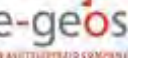

AGEA Manuale Utente

Manuale Utente AGEA-8457605C6D-PNR2-PNRR\_DMD\_20220628\_1-MU-CIOPNRR2023001-00\_Preventivi Rev. 01.00

#### **Iscrizione Anagrafica soggetto estero**

<span id="page-21-0"></span>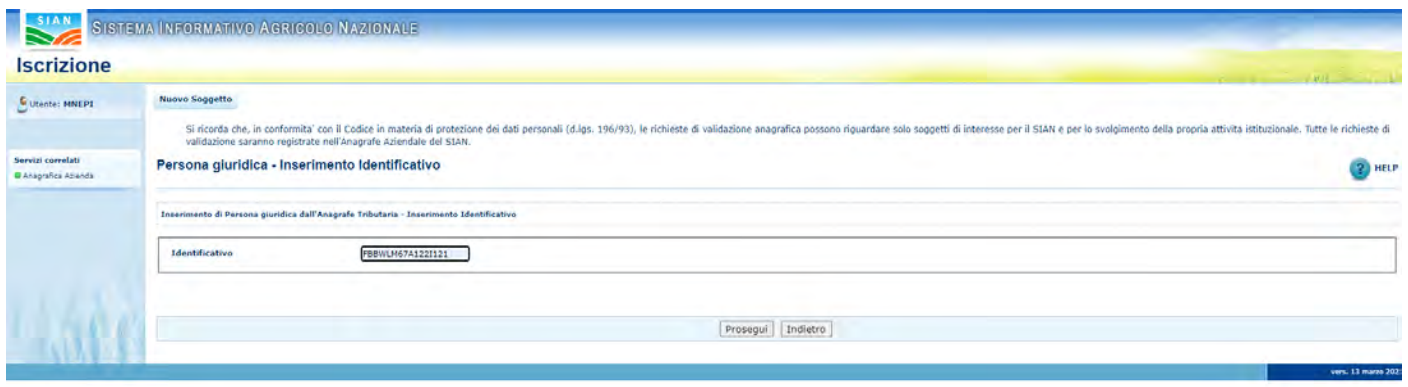

Sulla pagina di iscrizione Anagrafica il campo identificativo è impostato in automatico con il codice inserito nella schermata precedente e non è digitabile.

Per andare avanti, cliccare il tasto "Prosegui".

Per tornare indietro cliccare il tasto "Torna all'applicazione" in alto a sinistra.

Dopo avere cliccato sul tasto Prosegui viene prospettata la seguente pagina di visualizzazione dati anagrafici dove i dati vanno indicati manualmente (campi vuoti e digitabili).

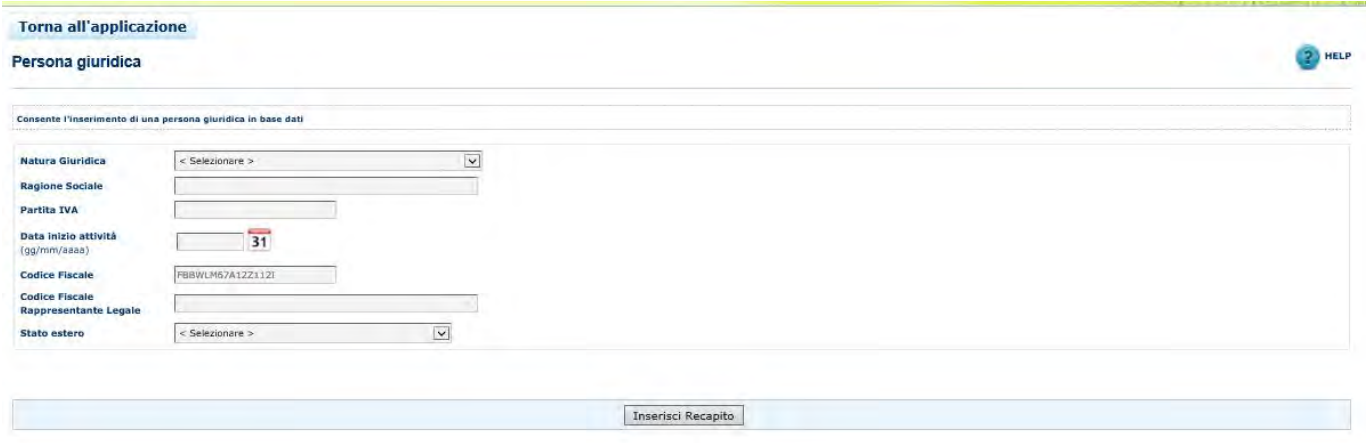

Cliccando "Inserisci Recapito", il sistema porta alla pagina di Anagrafica per la compilazione dei dati del recapito e con "Salva" provvede al salvataggio dei dati inseriti con ritorno alla pagina della funzione chiamante con la visualizzazione dei dati inseriti in Anagrafica.

Prima di inserire il fornitore sulla richiesta di preventivo in oggetto, tramite tasto Salva, è obbligatorio impostare la PEC o la e-mail (solo in caso di soggetto estero).

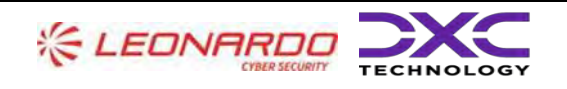

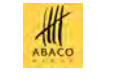

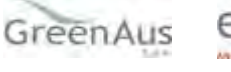

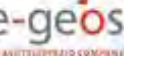

AGEA Manuale Utente gg/mm/aaaa2023

Manuale Utente AGEA-8457605C6D-PNR2-PNRR\_DMD\_20220628\_1-MU-CIOPNRR2023001-00\_Preventivi Rev. 01.00

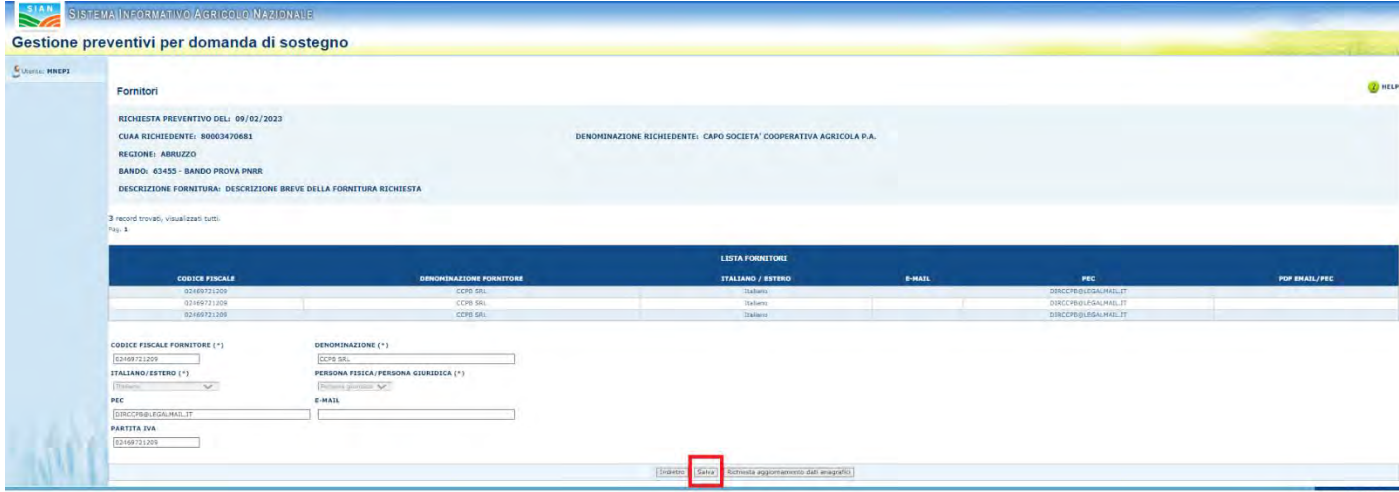

Una volta salvato, il fornitore viene prospettato nella lista fornitori e si può procedere con l'inserimento di un nuovo fornitore.

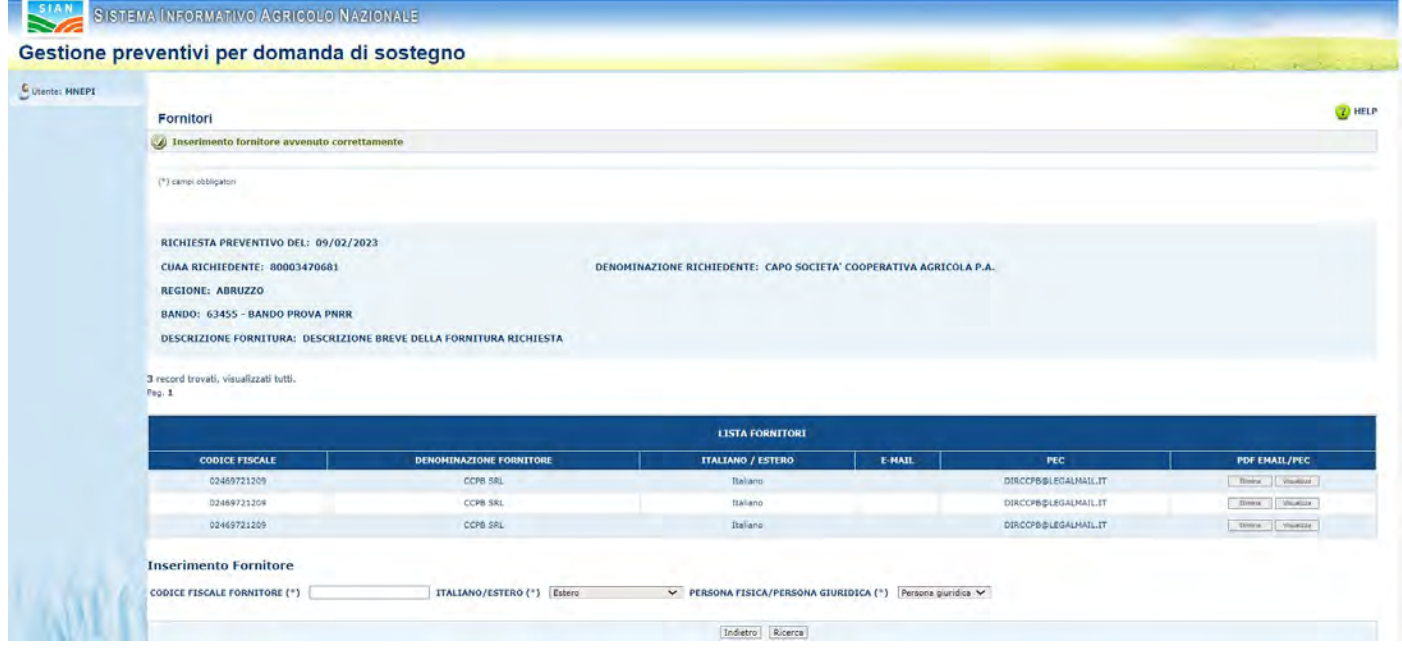

# <span id="page-22-0"></span>**Iscrizione Anagrafica soggetto italiano**

Se il soggetto da censire è italiano la schermata di Anagrafica che viene visualizzata è la seguente

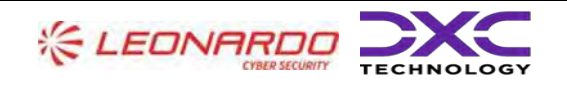

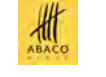

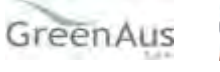

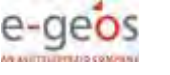

AGEA Manuale Utente gg/mm/aaaa2023 Manuale Utente AGEA-8457605C6D-PNR2-PNRR\_DMD\_20220628\_1-MU-

> CIOPNRR2023001-00\_Preventivi Rev. 01.00

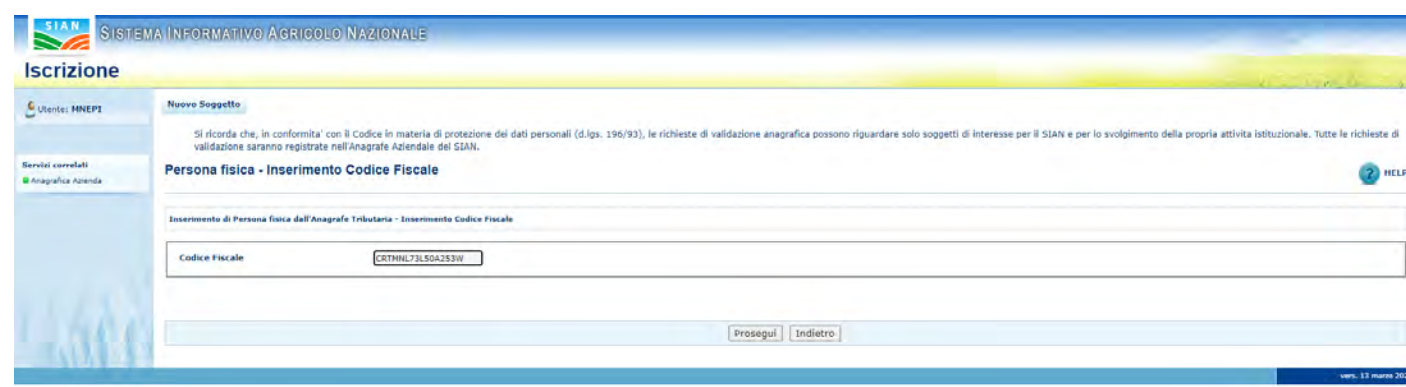

Dove, nel campo Codice Fiscale appare il codice inserito e, con il tasto Prosegui, il sistema di Anagrafica effettua la chiamata ad Agenzia delle Entrate prospettando come risultato i dati anagrafici così ottenuti.

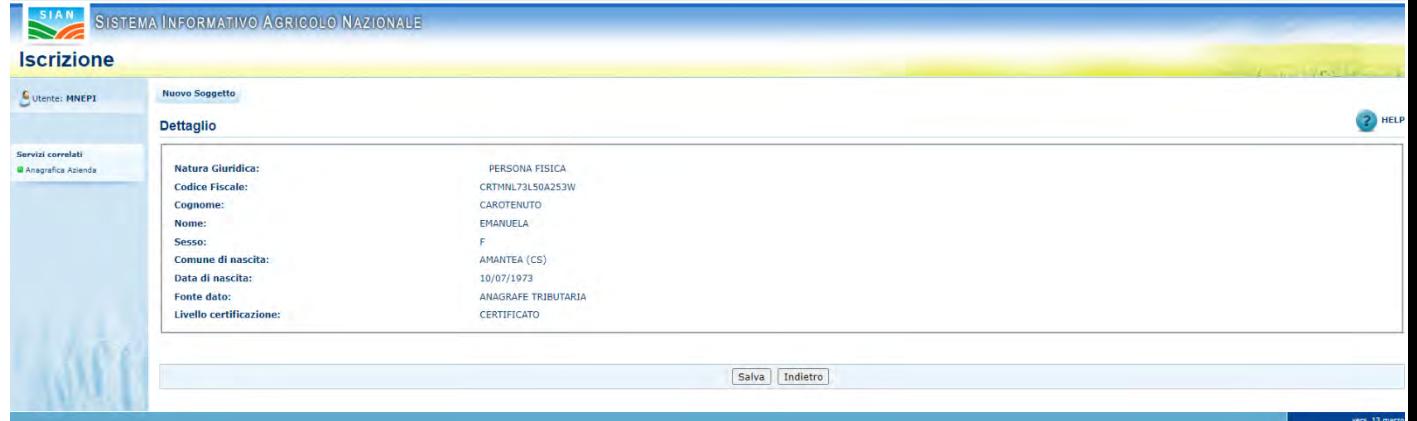

Cliccando sul tasto SALVA il controllo ritorna sulla pagina di visualizzazione dei dati anagrafici della funzione chiamante.

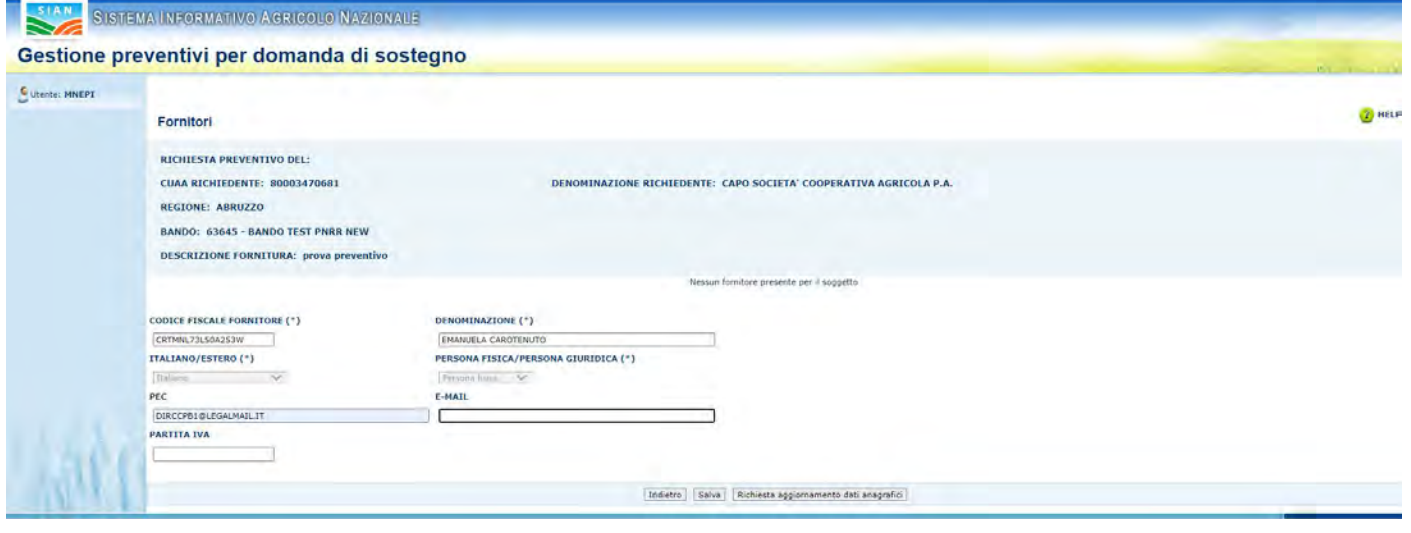

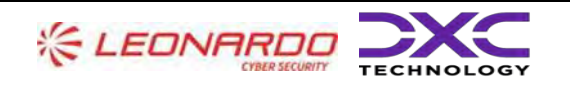

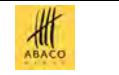

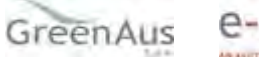

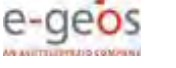

AGEA Manuale Utente

#### <span id="page-24-0"></span>**Richiesta aggiornamenti dati anagrafici**

Per il soggetto censito è possibile richiedere un aggiornamento dei dati anagrafici tramite richiesta in modalità asincrona all'Agenzia delle Entrate.

Cliccando il tasto "Richiesta aggiornamento dati anagrafici",

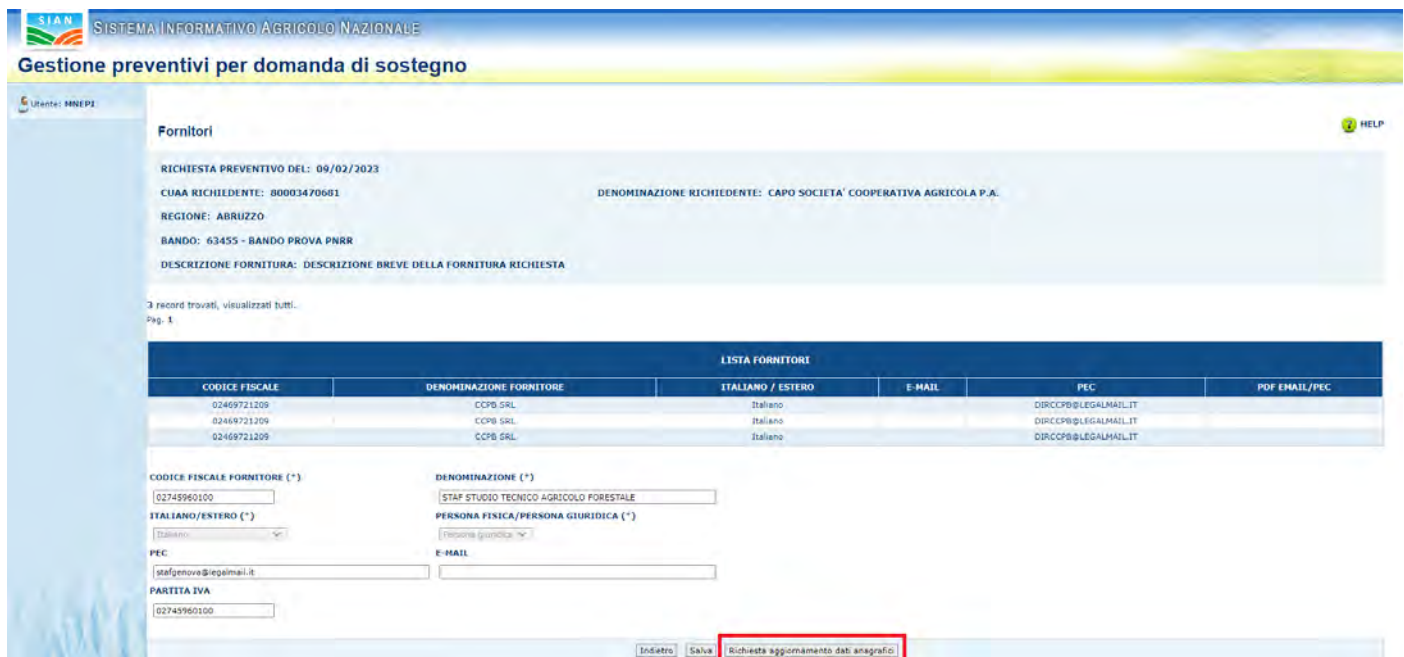

#### il sistema mostra il seguente messaggio:

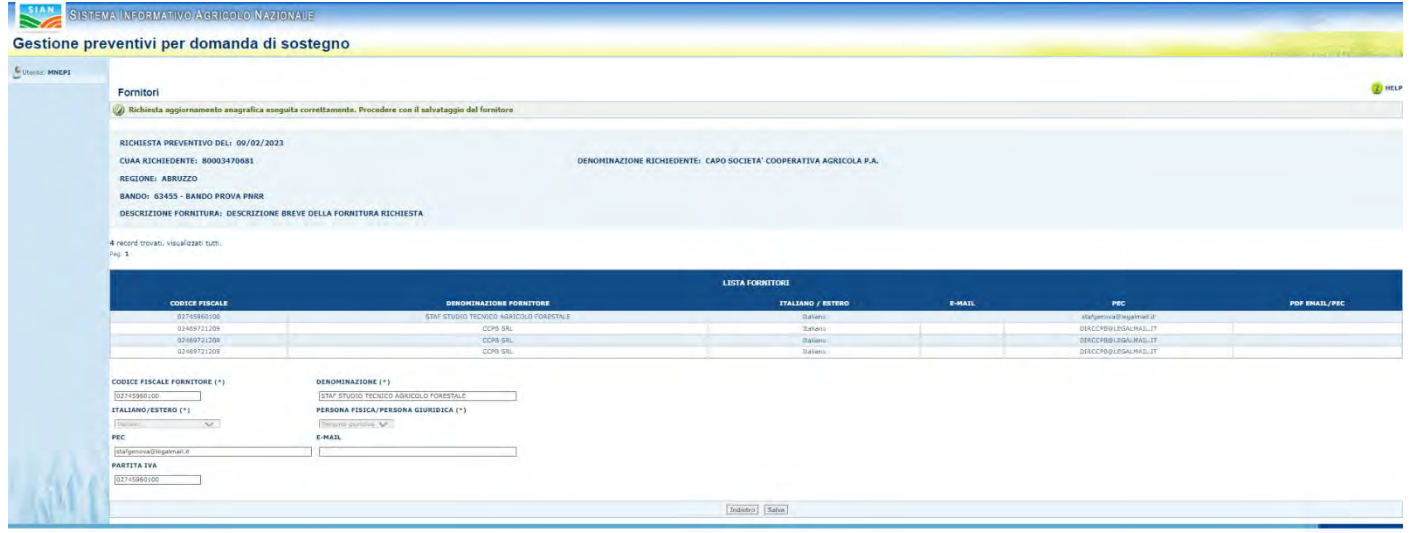

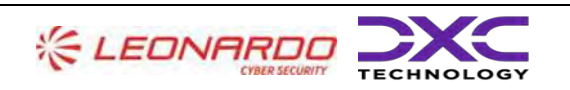

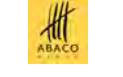

GreenAus

e-geos

AGEA Manuale Utente

## <span id="page-25-0"></span>**Cancellazione Fornitore**

Attraverso la funzionalità "Cancellazione Fornitore" è possibile eliminare un fornitore per una determinata richiesta di preventivo.

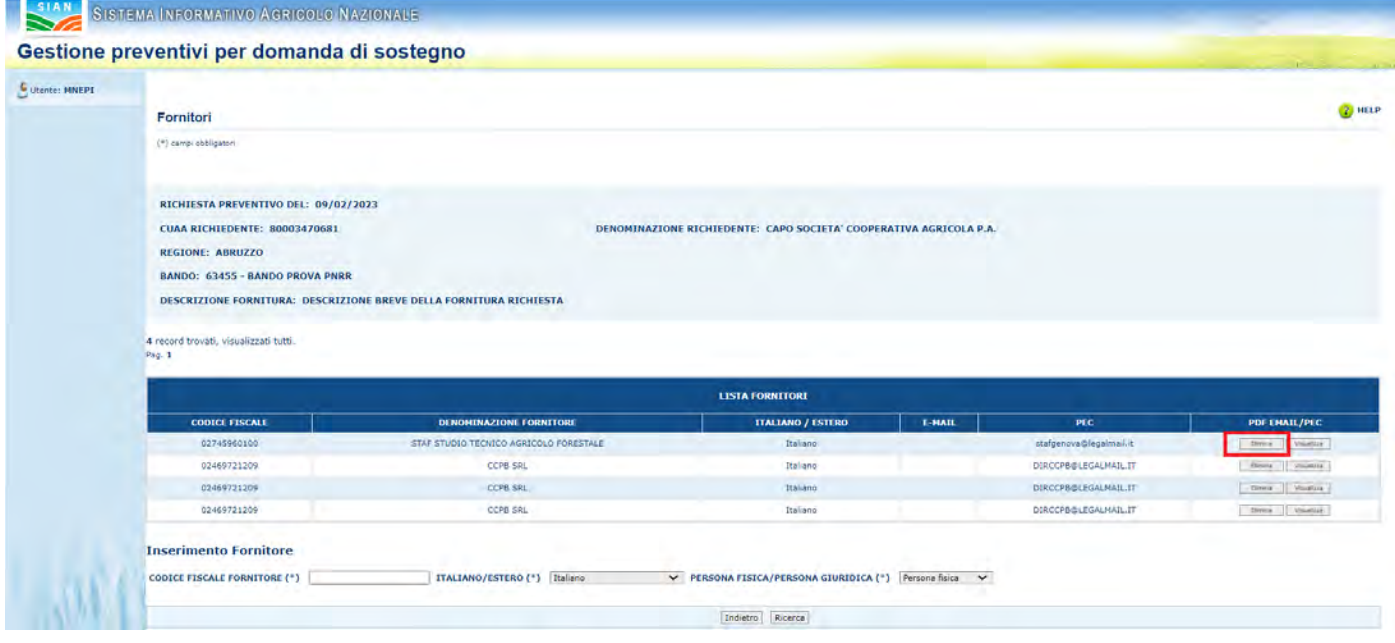

Per accedere alla funzionalità cliccare il tasto "Elimina" presente nella tabella "Lista Fornitori" su ogni riga nella colonna "Azioni".

Il sistema mostra una box dialogo chiedendo la conferma dell'operazione.

Cliccando su "OK" avviene la cancellazione del fornitore.

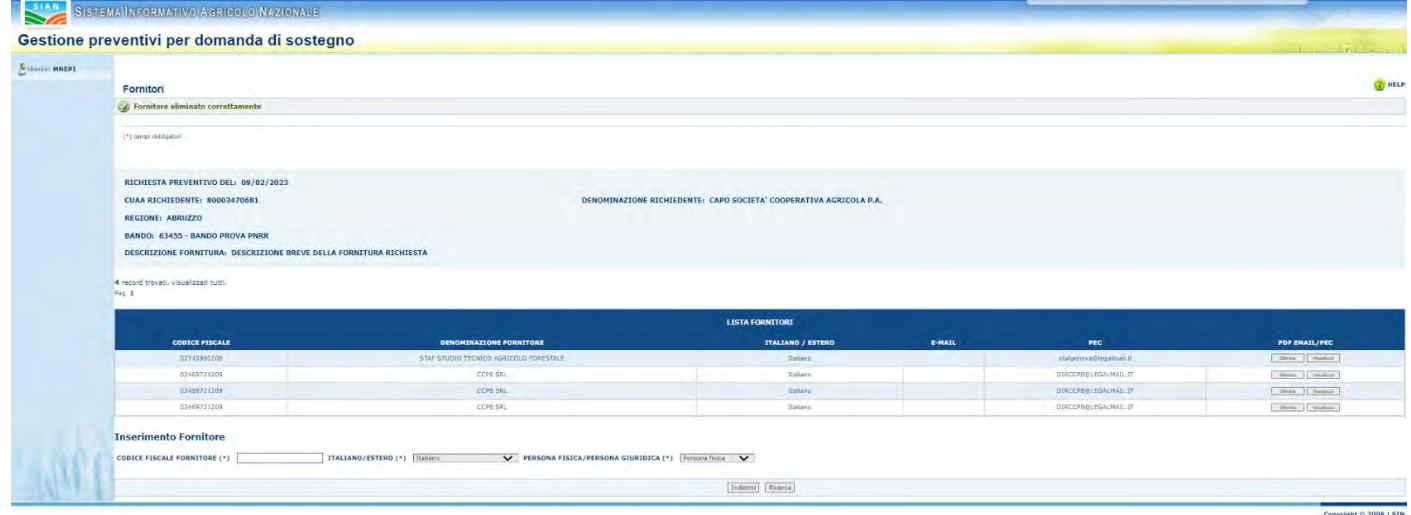

Cliccando su "Annulla" viene annullata l'operazione.

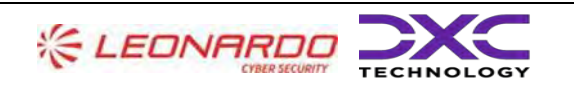

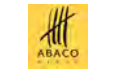

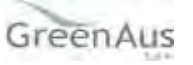

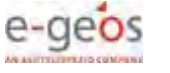

AGEA Manuale Utente

#### <span id="page-26-0"></span>**Visualizzazione bozza lettera Richiesta Preventivo al Fornitore**

Cliccando sul tasto Visualizza sotto la colonna Azioni della lista dei fornitori

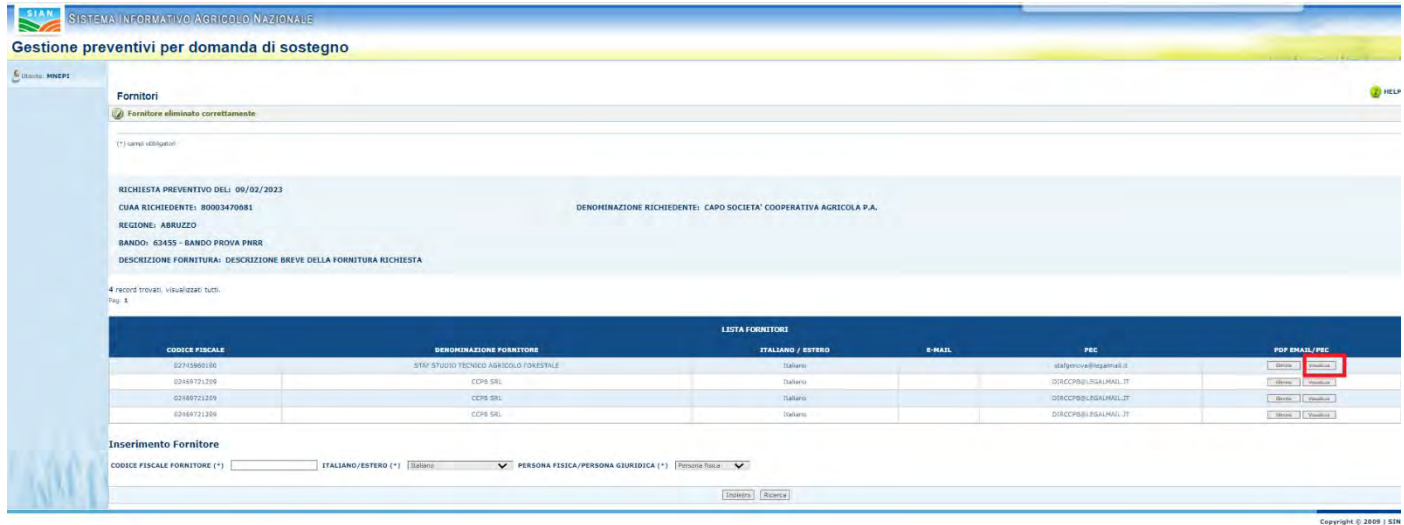

Il sistema visualizza la bozza della lettera che alla conferma dell'invio richiesta preventivo sarà inviata al fornitore in oggetto. La bozza non ha ancora il numero protocollo ed è priva delle informazioni riguardo alle credenziali per l'accesso del fornitore al sistema SIAN (link personalizzato e codice di accesso).

#### <span id="page-26-1"></span>**Gestione Documentazione allegata**

La funzionalità "Gestione Documentazione allegata" permette di gestire la documentazione allegata ad una richiesta di preventivo.

Per accedere a tale funzionalità di deve cliccare sul tasto "Gestione documentazione allegata" posto sulla pagina della Richiesta Preventivo.

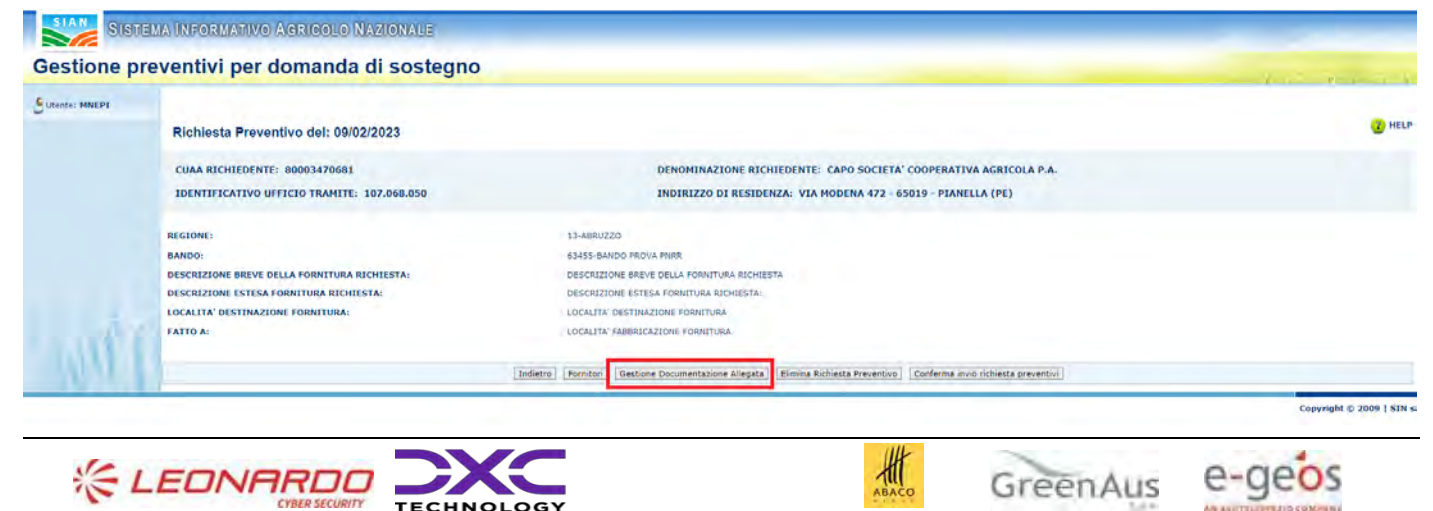

Domanda di Sostegno e degli atti amministrativi correlati)

AGEA Manuale Utente

La funzionalità "Documentazione allegata" si divide in

- Inserimento allegato
- Eliminazione allegato
- Visualizzazione lista degli allegati
- Visualizzazione allegato

#### <span id="page-27-0"></span>**Inserimento allegato**

La funzionalità "Inserimento allegato" permette di inserire un documento allegato alla richiesta di preventivo.

Per inserire l'allegato è necessario indicare il tipo di documento(obbligatorio) e la descrizione del documento tramite i campi visualizzati. Successivamente, cliccare il tasto "Carica Documento".

TIPO DOCUMENTO:(\*) Selezionare Tipo Documento V DESCRIZIONE DOCUMENTO:

Dopo aver inserito il tipo documento è possibile selezionare l'allegato dall'archivio locale del proprio dispositivo cliccando sul tasto "Scegli file" e selezionare il file.

Indietro Salva

Indiatro Carica Documento

Choose File No file chosen

Cliccare il tasto "Salva" per allegarlo alla richiesta di preventivo.

Il sistema mostra un messaggio di avvenuto salvataggio in caso di successo ed un messaggio di errore contenente la descrizione del relativo errore in caso di problemi durante l'upload del file.

#### <span id="page-27-1"></span>**Eliminazione allegato**

La funzionalità "eliminazione allegato" permette di eliminare un allegato per una determinata richiesta di preventivo.

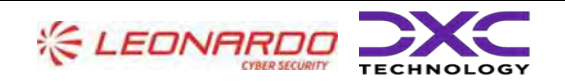

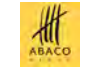

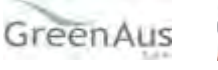

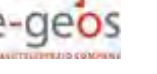

AGEA Manuale Utente gg/mm/aaaa2023

Manuale Utente AGEA-8457605C6D-PNR2-PNRR\_DMD\_20220628\_1-MU-CIOPNRR2023001-00\_Preventivi Rev. 01.00

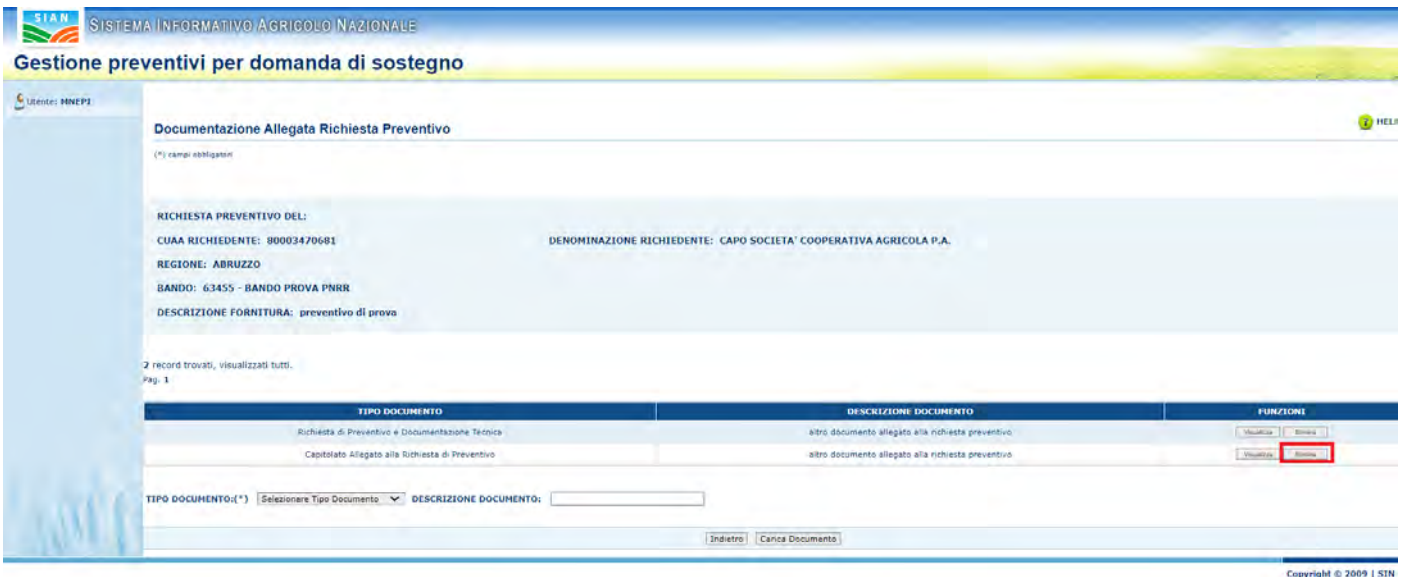

Per accedere alla funzionalità è necessario utilizzare la funzionalità "Documentazione allegata". Successivamente cliccare sul tasto "Elimina" presente su ogni riga della tabella degli allegati sotto all'etichetta "Funzioni".

Il sistema mostrerà un dialogo di conferma che chiede all'utente una conferma dell'operazione.

Cliccando su "OK" l'operazione viene confermata e viene effettuata l'eliminazione.

Il sistema mostra un messaggio di successo in caso di inserimento avvenuto con successo ed un messaggio di errore contenente il messaggio di errore in caso negativo.

#### <span id="page-28-0"></span>**Visualizzazione lista degli allegati**

La funzionalità permette di visualizzare la lista degli allegati ad una richiesta di preventivo.

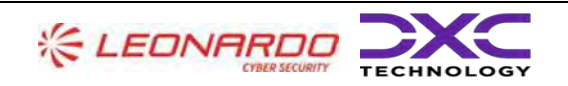

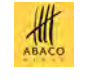

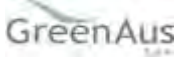

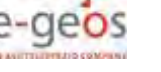

AGEA Manuale Utente gg/mm/aaaa2023

Manuale Utente AGEA-8457605C6D-PNR2-PNRR\_DMD\_20220628\_1-MU-CIOPNRR2023001-00\_Preventivi Rev. 01.00

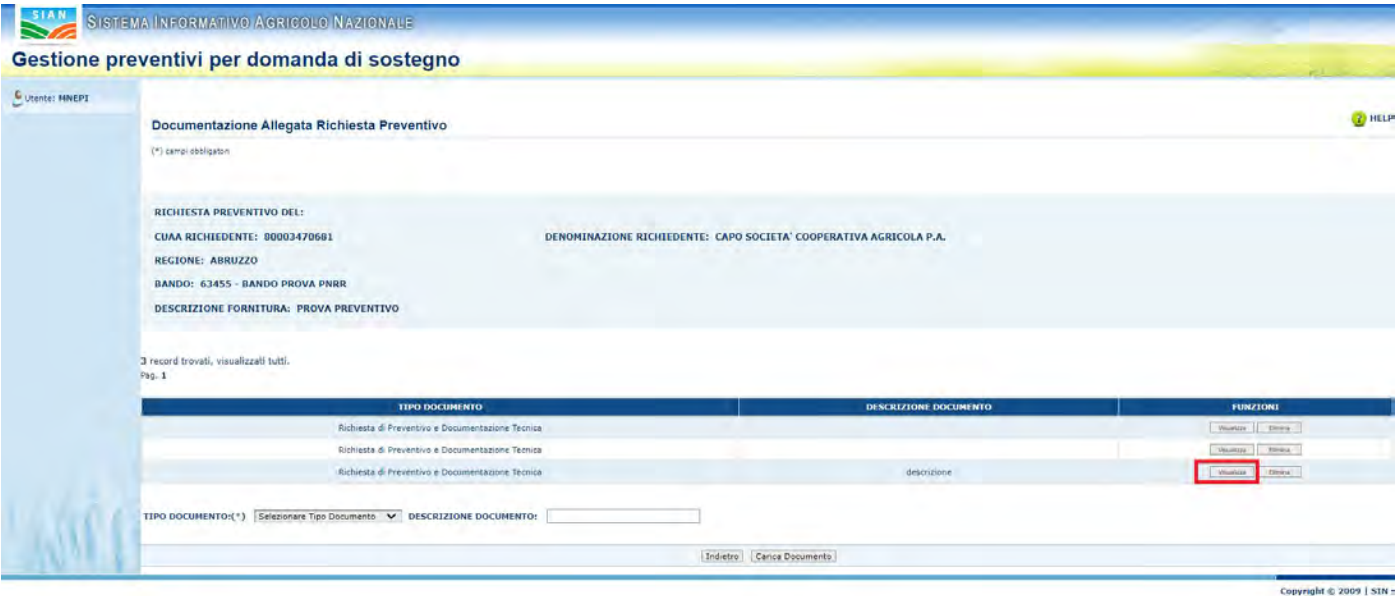

Nella sezione alta (header), sono riportate le inforamzioni principali della richiesta di preventivo in oggetto.

Successivamente è disponibile la tabella degli allegati contenente: descrizione del documento e tasti "Visualizza" ed "Elimina" di ogni allegato.

#### <span id="page-29-0"></span>**Visualizzazione allegato**

Cliccando sul tasto Visualizza relativo all'allegato scelto il sistema avvia il download dell'allegato.

# **Eliminazione richiesta preventivo**

<span id="page-29-1"></span>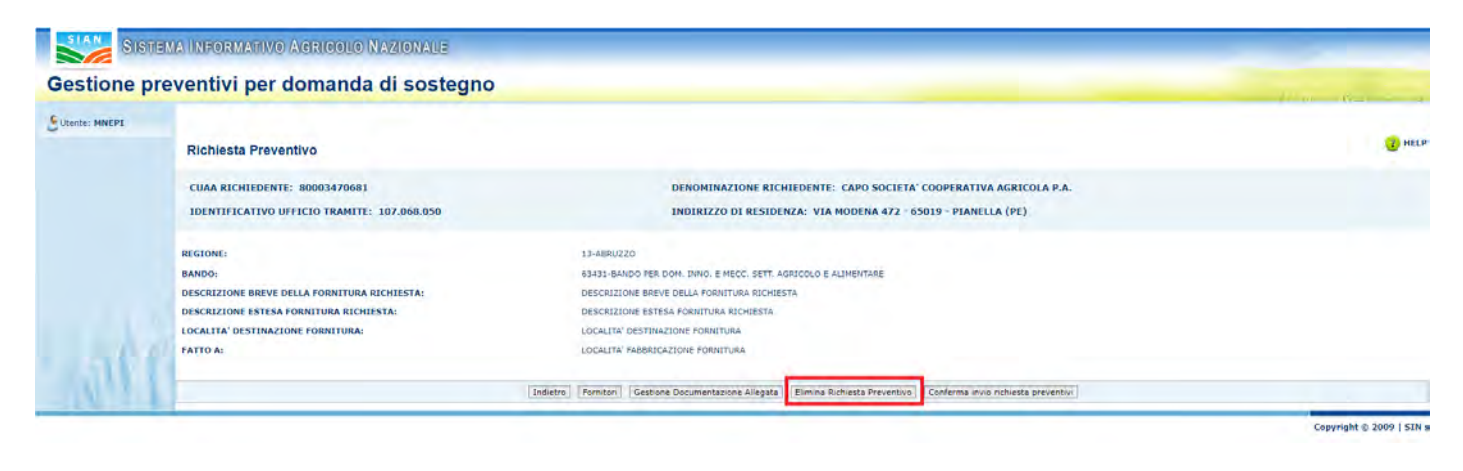

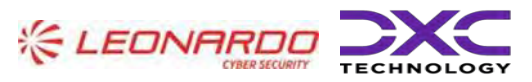

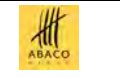

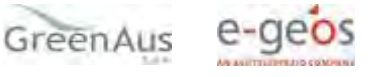

Domanda di Sostegno e degli atti amministrativi correlati)

AGEA Manuale Utente

La funzionalità Eliminazione richiesta preventivo, permette di eliminare una richiesta di preventivo inserita in precedenza.

Per eliminare la Richiesta Preventivo di cui si visualizzano i dettagli,cliccare il tasto "Elimina Richiesta Preventivo" e confermare.

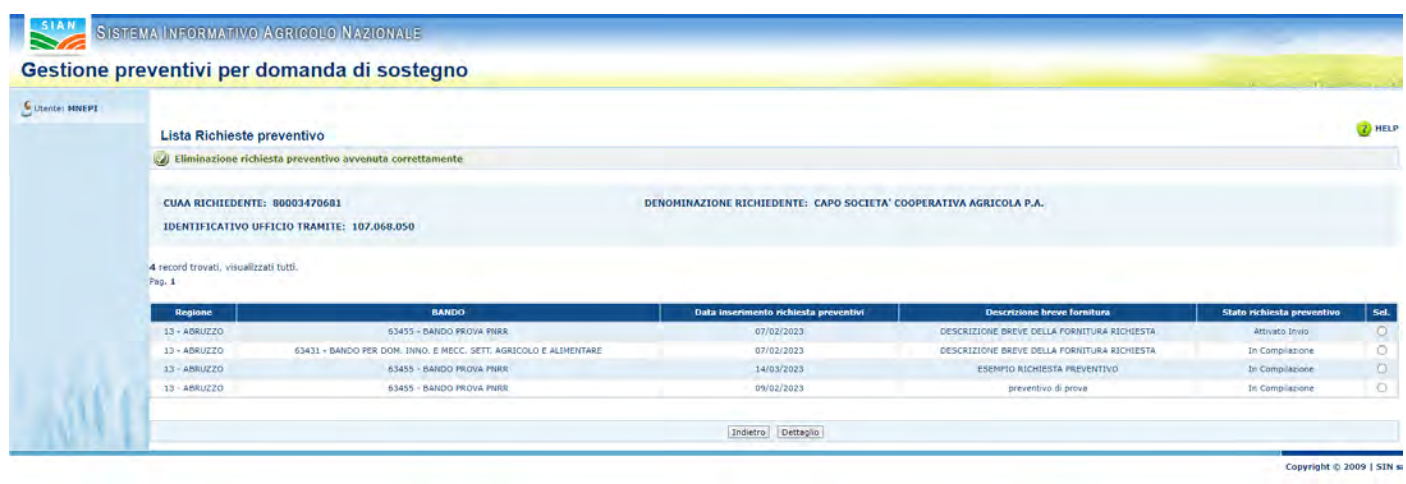

Nel caso in cui la Richiesta di Preventivo sia stata già inviata, il sistema risponde con il seguente messaggio:

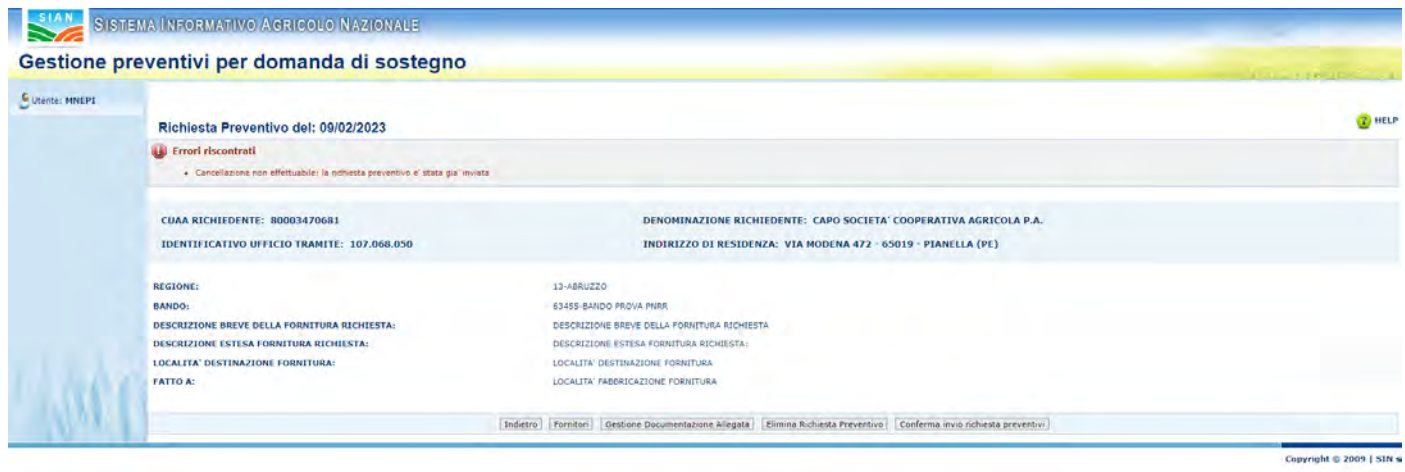

#### **Attivazione richiesta preventivo**

<span id="page-30-0"></span>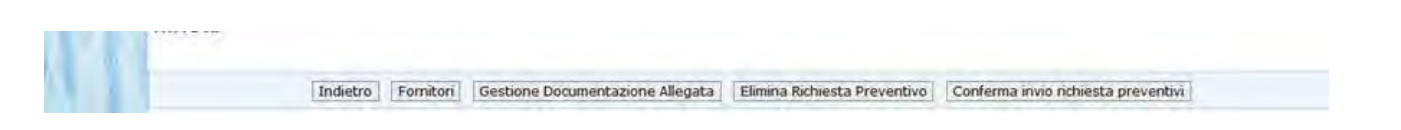

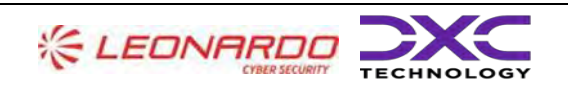

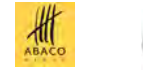

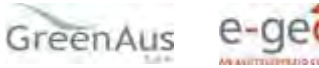

amministrativi correlati)

La funzionalità di "attivazione richiesta preventivo" completa il processo di "gestione preventivi per domanda di sostegno"

È possibile accedere a questa funzionalità tramite il tasto "Conferma invio richiesta preventivo".

Premendo tale tasto il sistema completa il processo effettuando le seguenti operazioni:

- Protocollazione delle lettere di richiesta preventivo ai fornitori inseriti
- Invio documento a tutti i fornitori tramite PEC o E-mail
- Modifica dello stato della richiesta di preventivo in "Attivato invio"

Per inviare successivamente la stessa richiesta di preventivo ad altri fornitori, è necessario inserire almeno un nuovo fornitore e cliccare il tasto "Conferma invio richiesta preventivo".

#### <span id="page-31-0"></span>**Accesso fornitore area pubblica SIAN**

Dopo le fasi più propriamente relative alla Richiesta preventivo, le successive fasi riguardano la gestione del Preventivo a cura del fornitore:

- Accesso fornitore area pubblica SIAN
- Consenso ai dati personali
- Integrazione dati anagrafici se soggetto estero non censito
- Compilazione preventivo
- Richiesta aggiornamento Anagrafica
- Gestione documentazione allegata al preventivo (inserimento, visualizzazione, cancellazione)
- Stampa e Firma preventivo
- Invio Preventivo al sistema

Queste funzionalità permettono al fornitore di accedere al sistema, in area pubblica ma su una pagina personalizzata, e di inserire il preventivo.

Il Fornitore riceve l'e-mail della richiesta preventivo, contenente il link per accedere al sistema e il codice di accesso.

Il link ricevuto dal fornitore tramite e-mail porta a questa pagina:

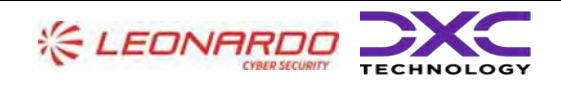

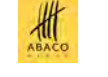

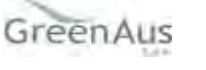

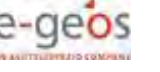

AGEA Manuale Utente

Manuale Utente AGEA-8457605C6D-PNR2-PNRR\_DMD\_20220628\_1-MU-CIOPNRR2023001-00\_Preventivi Rev. 01.00

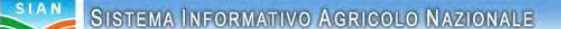

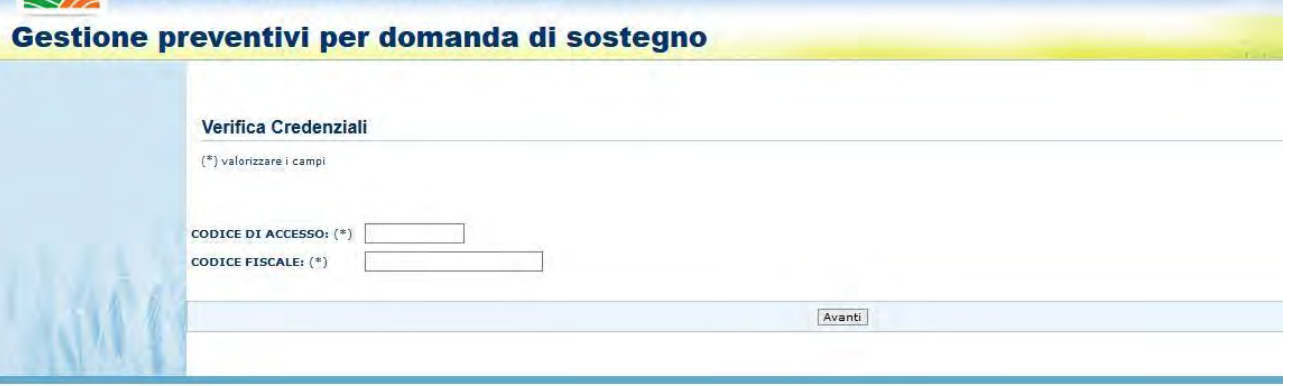

Inserire il codice di accesso presente nella lettera ricevuta e il proprio codice fiscale. Cliccare il tasto "Avanti".

#### <span id="page-32-0"></span>**Visualizzazione Pagina Personale Fornitori**

Il sistema controlla i dati inseriti e in caso di esito positivo visualizza "Pagina Personale Fornitore".

Il sistema visualizza le informazioni della richiesta preventivo, la lista degli allegati alla richiesta preventivo e i dati del fornitore.

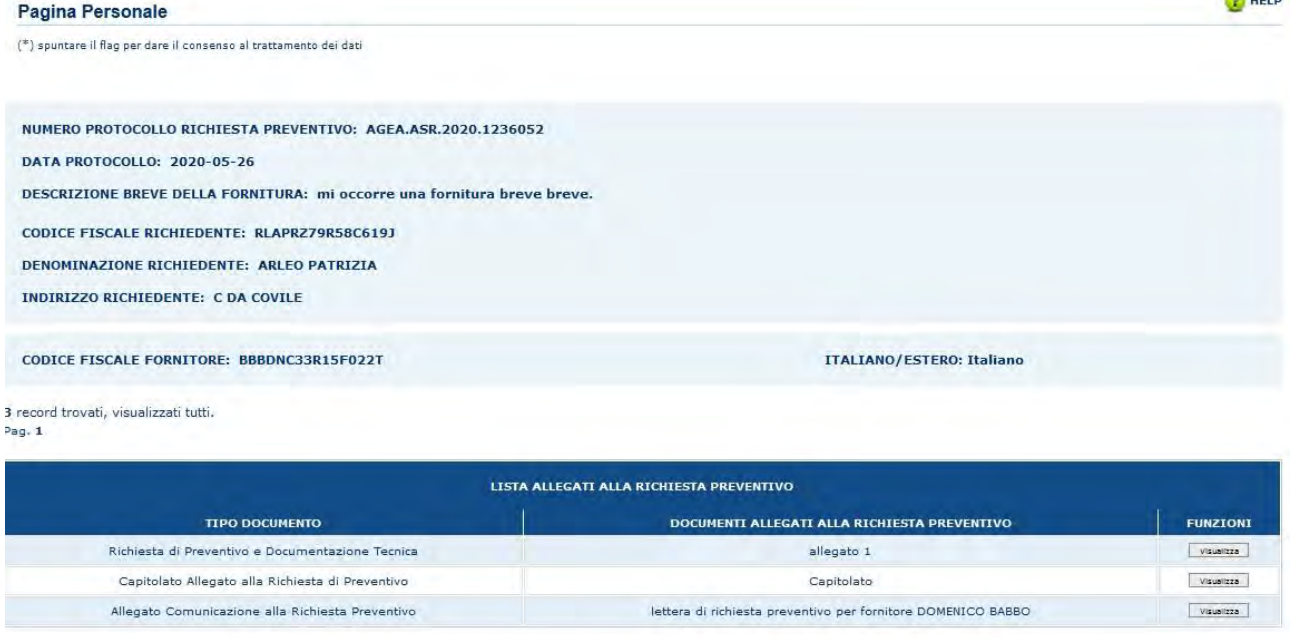

(\*) Consenso al trattamento dei dati personali $\,\Box\,$ 

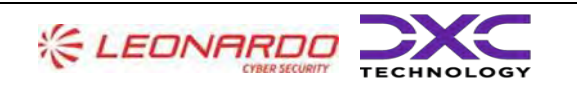

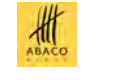

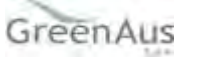

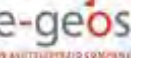

**Contract** 

Per poter accedere alla pagina che permette l'inserimento del Preventivo, spuntare il flag "Consenso al trattamento dei dati personali" e cliccare il tasto "Avanti".

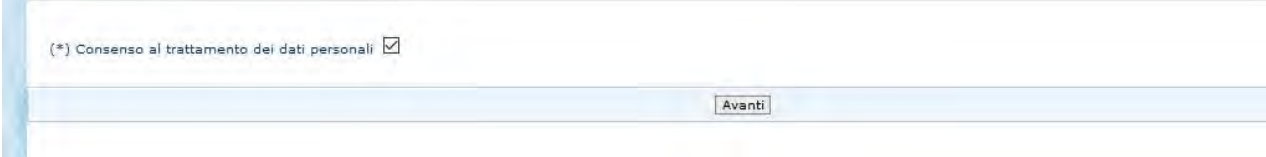

## <span id="page-33-0"></span>**Integrazione Dati Fornitore**

Dopo aver dato il consenso al trattamento dati, possiamo avere dal sistema due esiti differenti:

Nel caso in cui il fornitore è censito in Anagrafica

Il sistema restituisce la parte superiore della pagina "Preventivo" in questo modo:

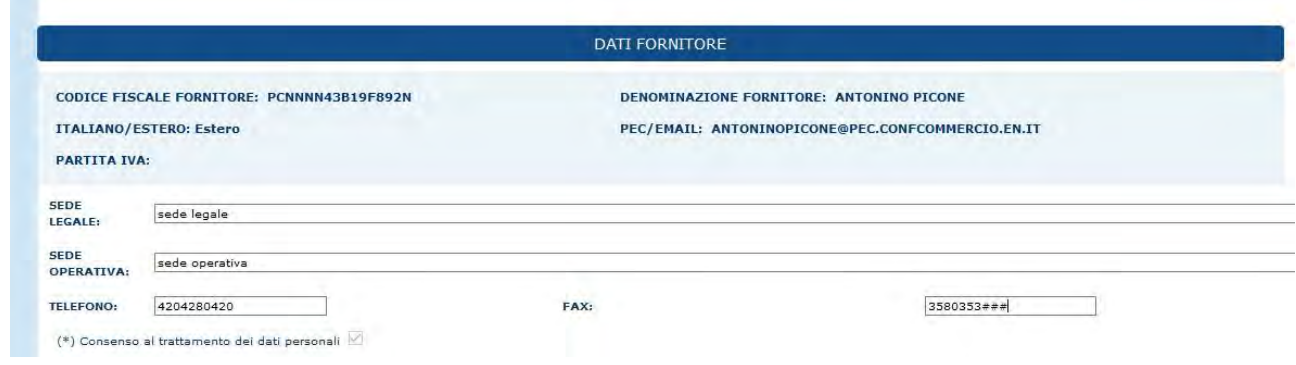

Quindi è possibile valorizzare i seguenti campi:

- Sede Legale
- Sede Operativa
- Telefono
- Fax

Nell'altro caso, cioè, in cui il fornitore non è censito in Anagrafica ed è soggetto estero

Il sistema restituisce la parte superiore della pagina "Preventivo" in questo modo:

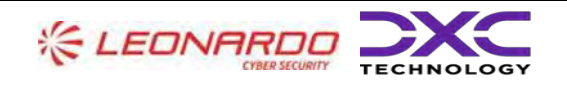

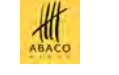

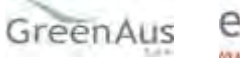

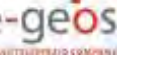

AGEA Manuale Utente gg/mm/aaaa2023

Manuale Utente AGEA-8457605C6D-PNR2-PNRR\_DMD\_20220628\_1-MU-CIOPNRR2023001-00\_Preventivi Rev. 01.00

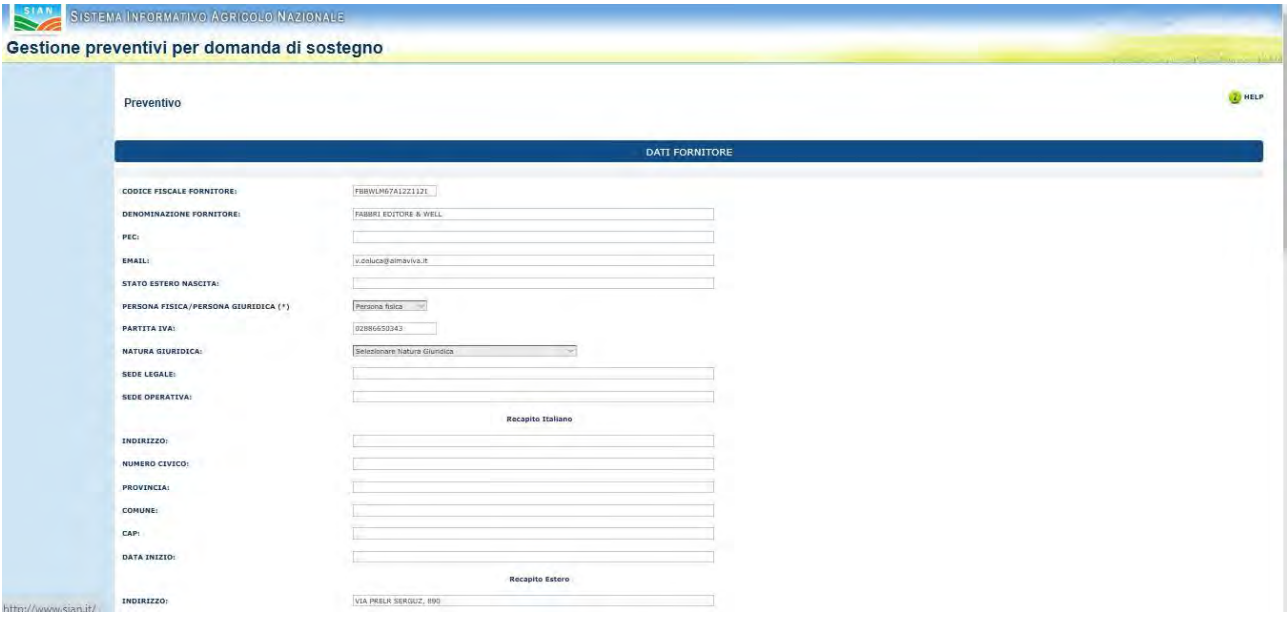

Dove devono essere inseriti anche i dati anagrafici da integrare, compresi quelli relativi al recapito (italiano o estero).

#### <span id="page-34-0"></span>**Visualizzazione Lista Documentazione Allegata**

Il sistema, nella parte centrale della pagina, visualizza tutte le informazioni della richiesta di preventivo che ha ricevuto il fornitore, comprensiva della lista di documenti allegati alla richiesta stessa.

# <span id="page-34-1"></span>**Visualizzazione Documento Allegato Alla Richiesta Preventivo**

Cliccare il tasto "Visualizza", presente nella tabella "Lista Allegati alla Richiesta Preventivo", nella colonna "Funzioni".

Il sistema visualizzerà il documento, scaricando un file pdf.

#### <span id="page-34-2"></span>**Compilazione Preventivo**

Nella sezione relativa al Preventivo devono essere inseriti i dati relativi al preventivo in termini di

• Numero preventivo

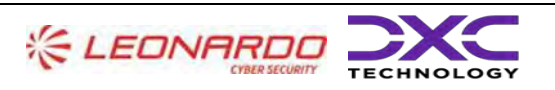

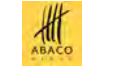

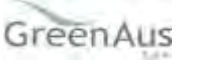

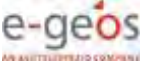

- Data inizio validità preventivo
- Data scadenza del preventivo
- Totale imponibile
- Importo IVA
- Totale fattura
- Modalità di pagamento

Deve essere indicato con la digitazione di un check se l'offerta si riferisce a macchinari, attrezzature ed impianti "nuovi di fabbrica".

Il campo Totale Fornitura deve essere uguale alla somma di Totale Imponibile e Totale IVA.

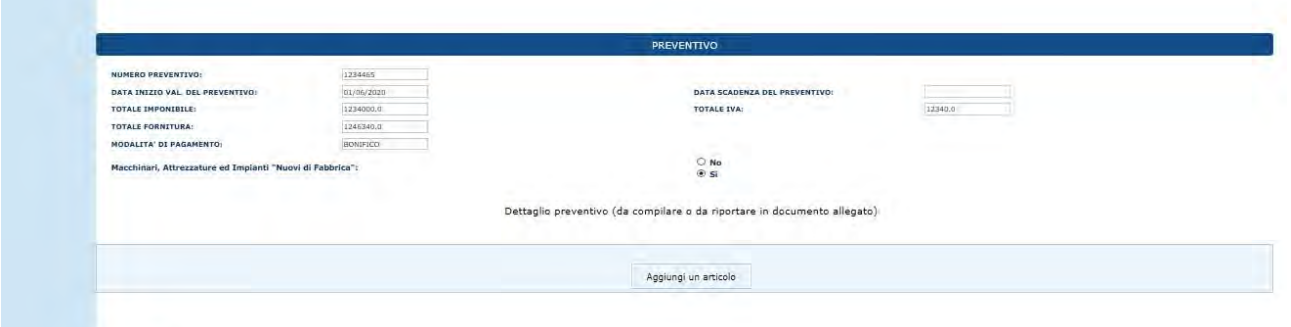

Per aggiungere un Articolo del dettaglio del Preventivo, cliccare il tasto "Aggiungi Articolo". Dopo aver cliccato il tasto, il sistema visualizza i campi utili l'inserimento di un articolo.

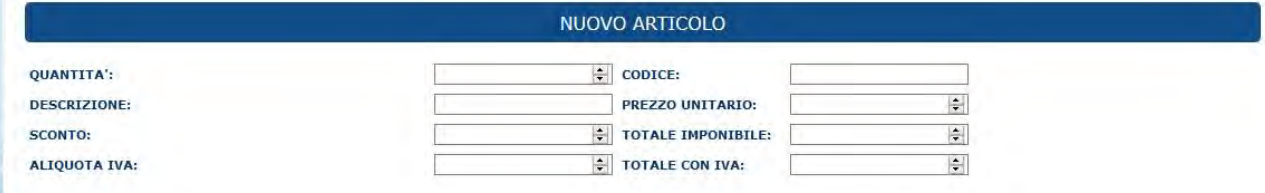

L'acquisizione di uno o più articoli di dettaglio del preventivo è obbligatoria in caso di assenza di assenza di uno specifico documento allegato al preventivo.

#### <span id="page-35-0"></span>**Salva il preventivo**

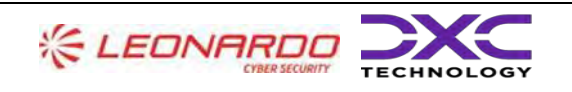

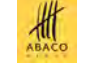

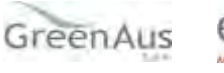

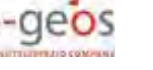

AGEA Manuale Utente

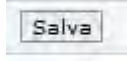

Infine, dopo aver compilato tutti i campi, cliccare il tasto "Salva", quest'ultimo permette il salvataggio di tutti i dati inseriti nella pagina.

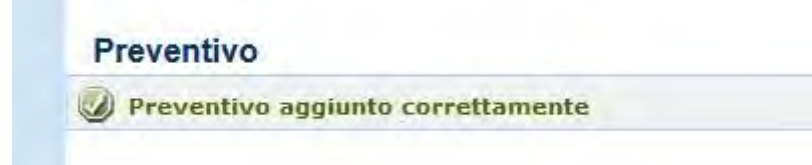

Il fornitore può riaprire in compilazione il preventivo salvato in ogni momento accedendo al link inviat in e-mail.

Inoltre, il salvataggio del preventivo sblocca il tasto "Gestione documentazione allegata" e il tasto "Stampa e Firma".

## <span id="page-36-0"></span>**Gestione Documentazione Allegata al Preventivo**

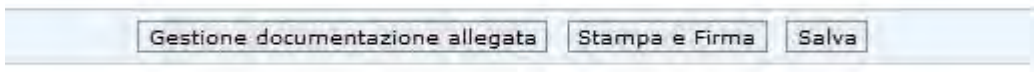

Per accedere alla funzionalità, cliccare il tasto "Gestione Documentazione Allegata".

#### <span id="page-36-1"></span>**Caricamento Documentazione Allegata al Preventivo**

Per inserire un allegato, compilare obbligatoriamente il campo "Tipo Documento", invece, il campo "Descrizione Documento" è facoltativo.

Successivamente cliccare il tasto "Carica Documento".

Cliccare il tasto "Sfoglia" e scegliere il documento da inserire. Per salvare il documento e quindi allegarlo al Preventivo, cliccare il tasto "Salva".

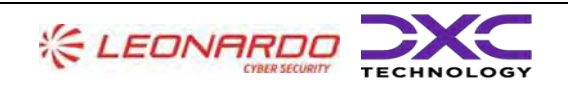

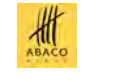

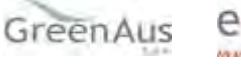

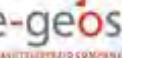

AGEA Manuale Utente

Salvataggio allegato avvenuto correttamente

#### <span id="page-37-0"></span>**Visualizzazione Lista Documentazione Allegata al Preventivo**

Dopo aver salvato uno o più documenti, il sistema visualizza questi ultimi in una lista.

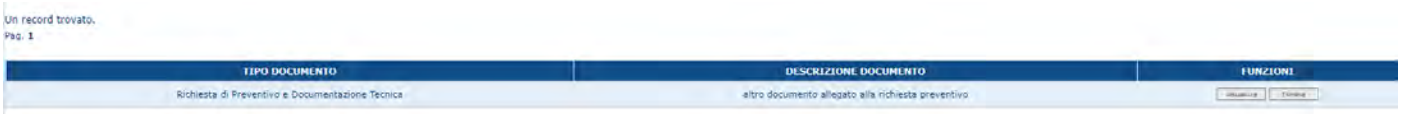

#### <span id="page-37-1"></span>**Visualizzazione Documento Allegato al Preventivo**

Per visualizzare il documento, cliccare il tasto "Visualizza", presente nella tabella "Lista Documentazione Allegata".

#### <span id="page-37-2"></span>**Cancellazione Documento Allegato al Preventivo**

Per eliminare il documento, cliccare il tasto "Elimina", presente nella tabella "Lista Documentazione Allegata".

#### <span id="page-37-3"></span>**Stampa e Firma Preventivo**

Dopo aver compilato e salvato il preventivo, cliccare il tasto "Stampa e Firma". Scegliere una modalità per firmare il Preventivo:

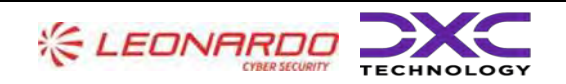

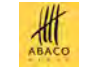

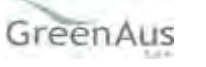

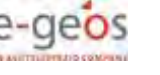

AGEA Manuale Utente gg/mm/aaaa2023

Manuale Utente AGEA-8457605C6D-PNR2-PNRR\_DMD\_20220628\_1-MU-CIOPNRR2023001-00\_Preventivi Rev. 01.00

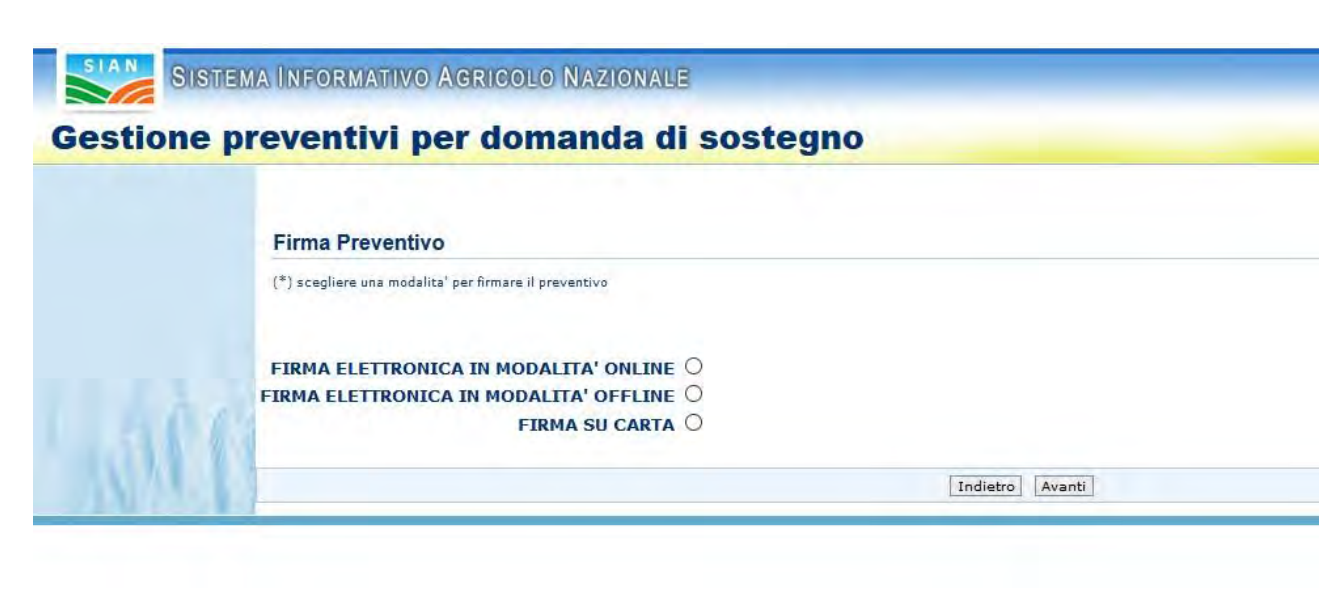

Scegliendo "Firma Elettronica in Modalità Online"

Il sistema visualizza la pagina seguente:

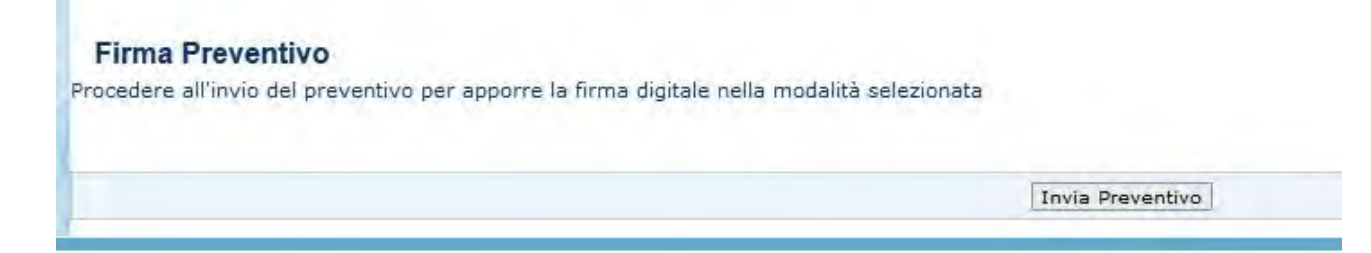

Per procedere con questa tipologia di firma cliccare il tasto "Invia Preventivo".

Scegliendo "Firma Elettronica in Modalità Offline", il sistema visualizza la pagina seguente:

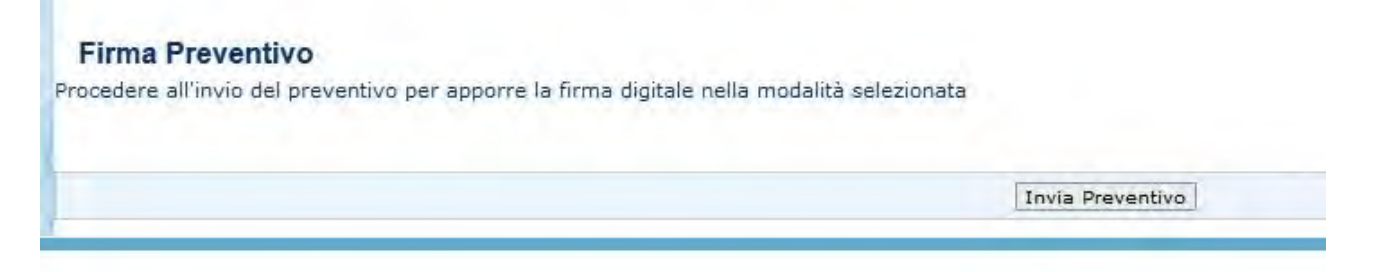

Per procedere con questa tipologia di firma cliccare il tasto "Invia Preventivo".

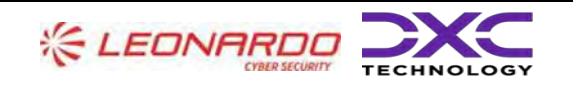

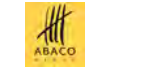

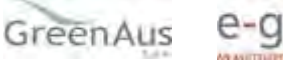

AGEA Manuale Utente

Scegliendo "Firma su Carta"

Il sistema visualizza la pagina seguente:

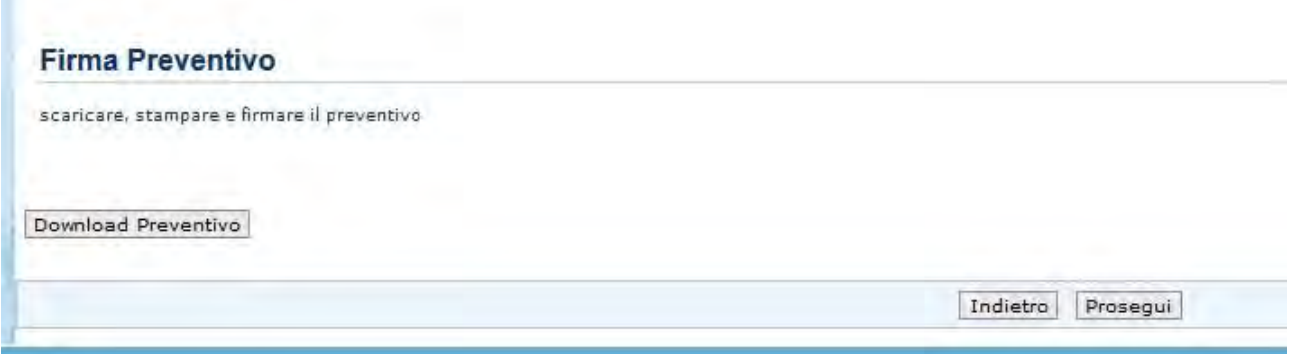

Cliccare il tasto "Download Preventivo" per scaricare il documento riferito al Preventivo.

Stampare e Firmare il documento, poi cliccare il tasto "Prosegui".

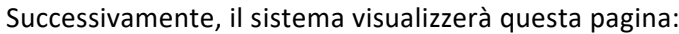

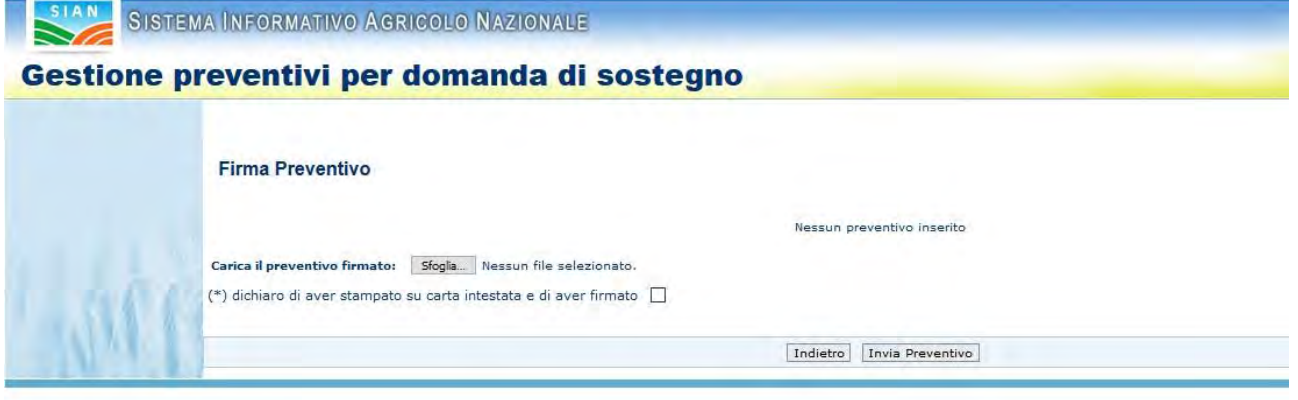

Per caricare il preventivo è necessario scansionare il file appena firmato, cliccare il tasto "Sfoglia" e selezionare il file.

Infine, spuntare il flag per dichiarare di aver firmato il documento su carta intestata e cliccare "Invia Preventivo".

#### <span id="page-39-0"></span>**Invio Preventivo**

L'invio del Preventivo al sistema avviene, dopo che è stato firmato il documento (Preventivo) e cliccando il tasto "Invia Preventivo".

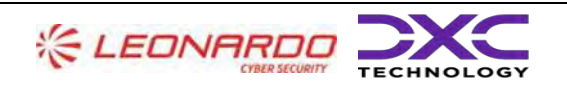

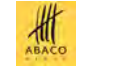

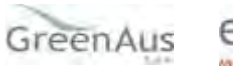

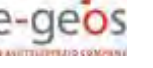

AGEA Manuale Utente

#### <span id="page-40-0"></span>**Visualizzazione Preventivo Protocollato e Firmato**

Dopo l'invio del preventivo, è possibile visualizzare il documento Protocollato e Firmato.

#### <span id="page-40-1"></span>**Funzionalità Consultazione**

Scegliere "Consultazione" e cliccare il tasto "Prosegui".

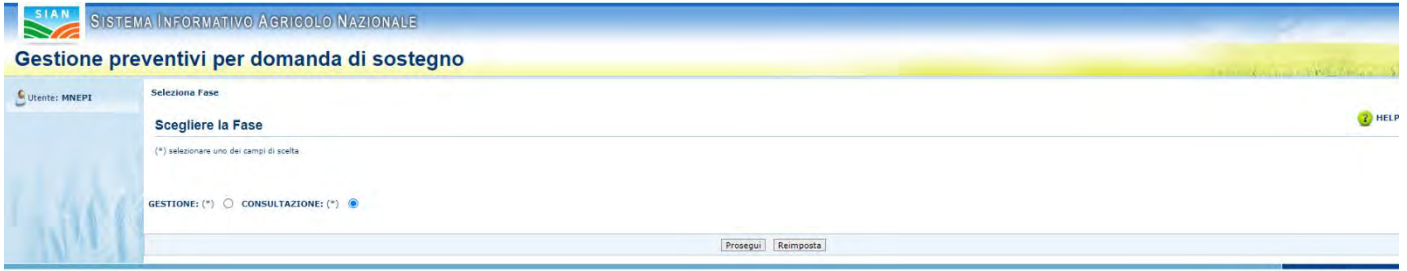

La funzionalità Consultazione si divide in:

Consultazione Richieste Preventivi Consultazione Preventivi Consultazione Fornitori

La funzionalità Consultazione Richieste Preventivi comprende:

- Ricerca richiesta preventivo per richiedente
- Ricerca richiesta preventivo per Bando
- Visualizzazione Lista richieste preventivo
- Visualizzazione Dettaglio della richiesta preventivo
- Consultazione Lista Fornitori
- Visualizzazione Lettera richiesta preventivo al fornitore
- Visualizzazione Lista documentazione allegata alla richiesta preventivo ✓ Visualizzazione Documento Allegato alla richiesta di preventivo

La funzionalità Consultazione Preventivi comprende:

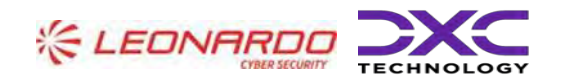

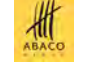

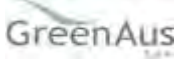

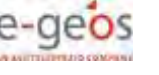

Copyright © 2009 | SIN :

Manuale Utente AGEA-8457605C6D-PNR2-PNRR\_DMD\_20220628\_1-MU-CIOPNRR2023001-00\_Preventivi Rev. 01.00

- Ricerca preventivi per richiedente
- Ricerca preventivi per Bando
- Visualizzazione Lista Preventivi
- Visualizzazione Dettaglio del preventivo

La funzionalità Consultazione Fornitori comprende:

- Visualizzazione Lista Fornitori
- Visualizzazione Lista preventivi
- Visualizzazione Dettaglio del preventivo

#### Utente: MNEPI

- Gestione
- Consultazione Richieste Preventivi
- Consultazione Preventivi
- Consultazione Fornitori

#### <span id="page-41-0"></span>**Consultazione Richieste Preventivi**

Questa funzionalità permette di consultare le richieste di preventivo inviate e attivate.

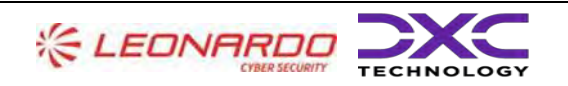

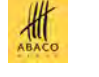

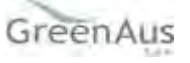

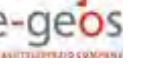

AGEA Manuale Utente gg/mm/aaaa2023

Manuale Utente AGEA-8457605C6D-PNR2-PNRR\_DMD\_20220628\_1-MU-CIOPNRR2023001-00\_Preventivi Rev. 01.00

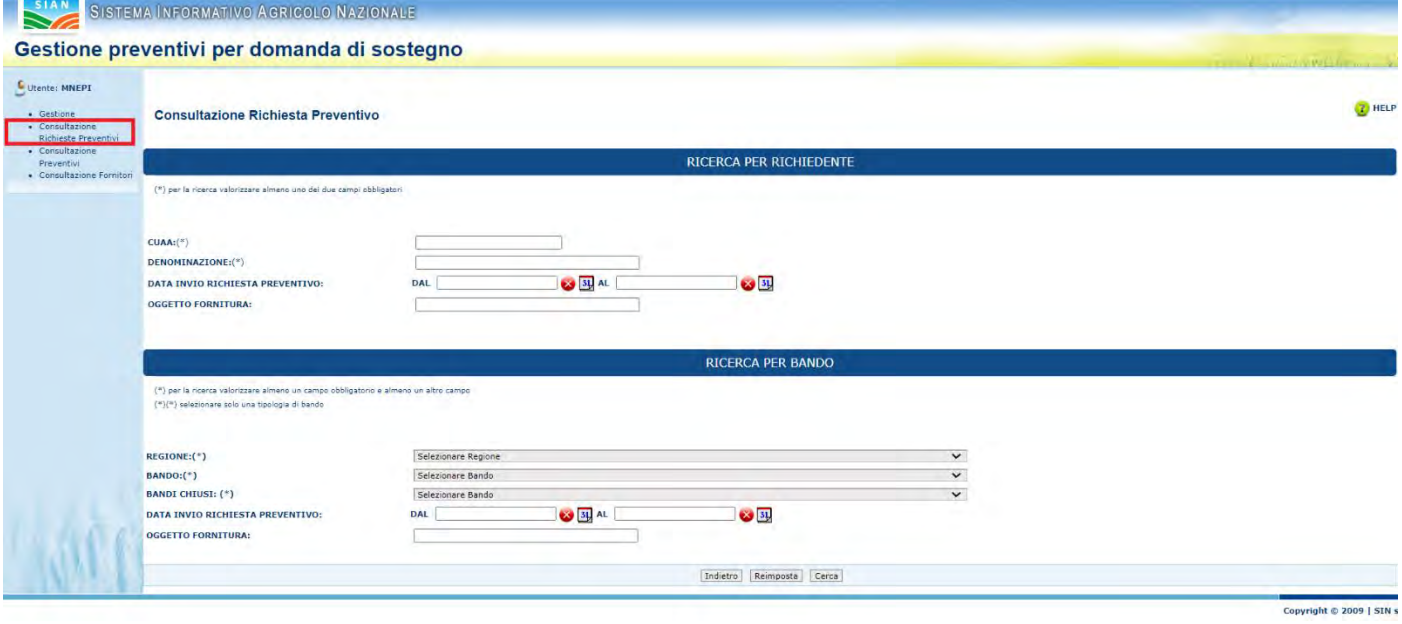

#### <span id="page-42-0"></span>**Ricerca richiesta preventivi per richiedente**

Compilare almeno uno dei due campi obbligatori (CUAA o Denominazione), scegliendo una sola tipologia di ricerca, infine cliccare il tasto "Cerca" presente in fondo alla pagina.

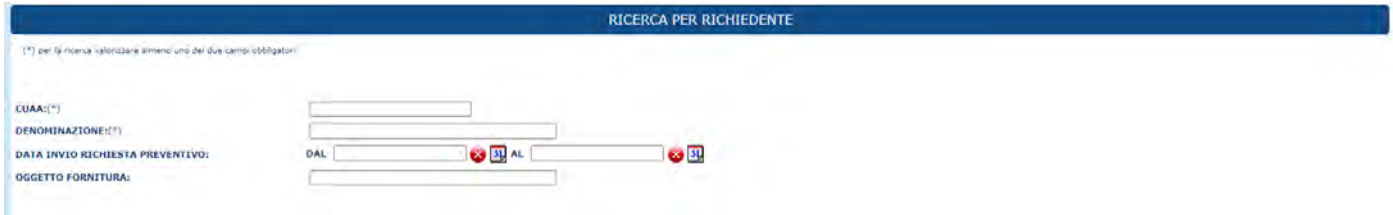

#### <span id="page-42-1"></span>**Richiesta ricerca preventivi per bando**

Compilare almeno uno dei due campi obbligatori (Regione o Bando), scegliendo una sola tipologia di ricerca, infine cliccare il tasto "Cerca" presente in fondo alla pagina.

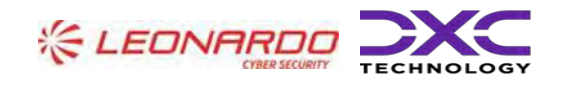

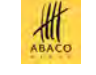

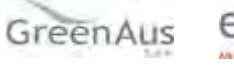

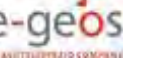

AGEA Manuale Utente gg/mm/aaaa2023

Manuale Utente AGEA-8457605C6D-PNR2-PNRR\_DMD\_20220628\_1-MU-CIOPNRR2023001-00\_Preventivi Rev. 01.00

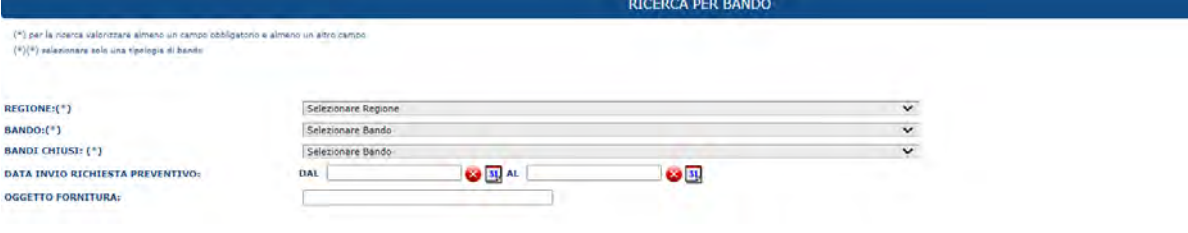

#### <span id="page-43-0"></span>**Visualizzazione Lista richieste preventivo**

Dopo aver cliccato il tasto "Cerca" il sistema visualizzerà la lista delle richieste corrispondenti alla ricerca effettuata.

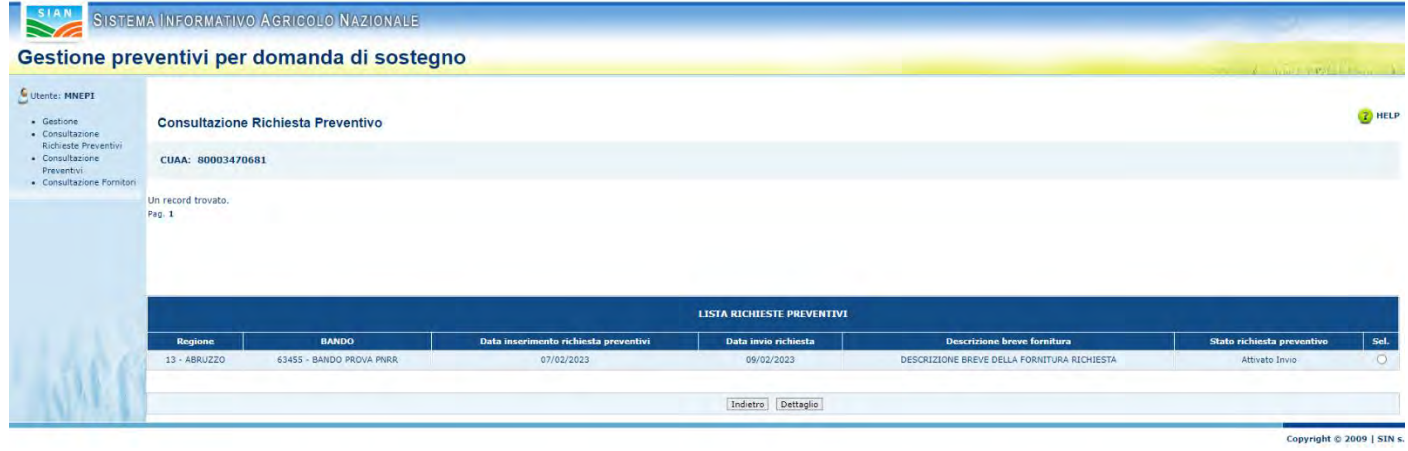

Selezionare una richiesta di preventivo tramite la selezione presente nella riga della tabella visualizzata, sotto la colonna "Sel" e cliccare il tasto "Dettaglio".

#### <span id="page-43-1"></span>**Visualizzazione Dettaglio della richiesta preventivo**

Dopo aver cliccato il tasto "Dettaglio", il sistema visualizzerà la pagina "Dettaglio Richiesta Preventivo", con le informazioni relative alla richiesta di preventivo selezionata, e i tasti "Indietro", "Fornitore" e "Gestione Documentazione Allegata".

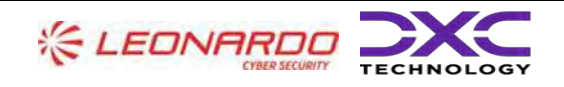

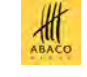

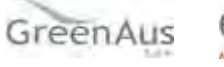

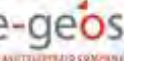

AGEA Manuale Utente gg/mm/aaaa2023

Manuale Utente AGEA-8457605C6D-PNR2-PNRR\_DMD\_20220628\_1-MU-CIOPNRR2023001-00\_Preventivi Rev. 01.00

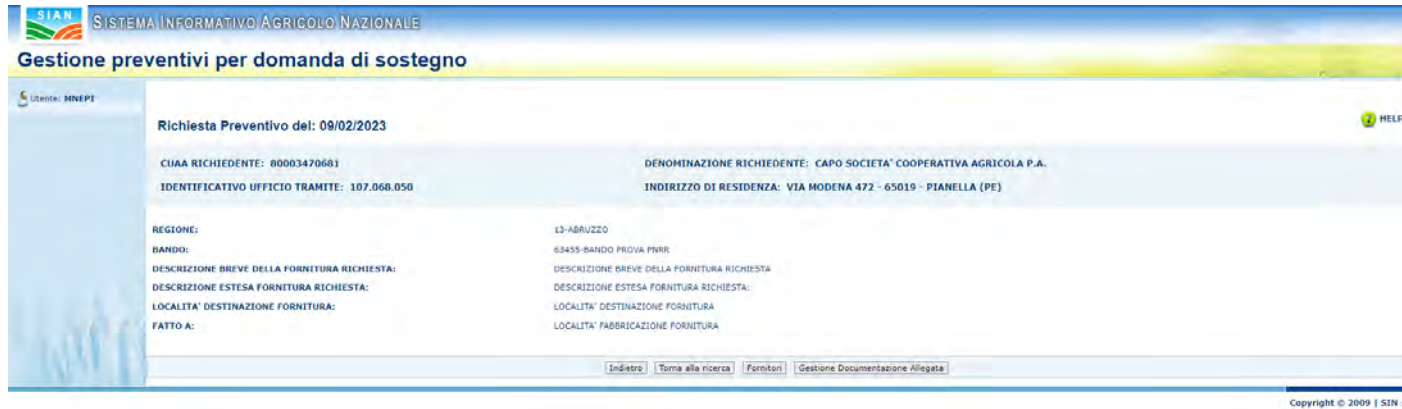

#### <span id="page-44-0"></span>**Consultazione Lista Fornitori**

Per accedere alla funzionalità "Consultazione Lista Fornitori", dalla pagina "Dettaglio Richiesta Preventivo", cliccare il tasto "Fornitori".

Il sistema prospetta la pagina "Fornitori", visualizzando un'intestazione con i dati relativi al richiedente e la lista dei fornitori collegati alla richiesta di preventivo, quindi quelli a cui è stata inviata la Lettera.

Inoltre, nella lista, in ogni riga del fornitore è presente un tasto "Visualizza".

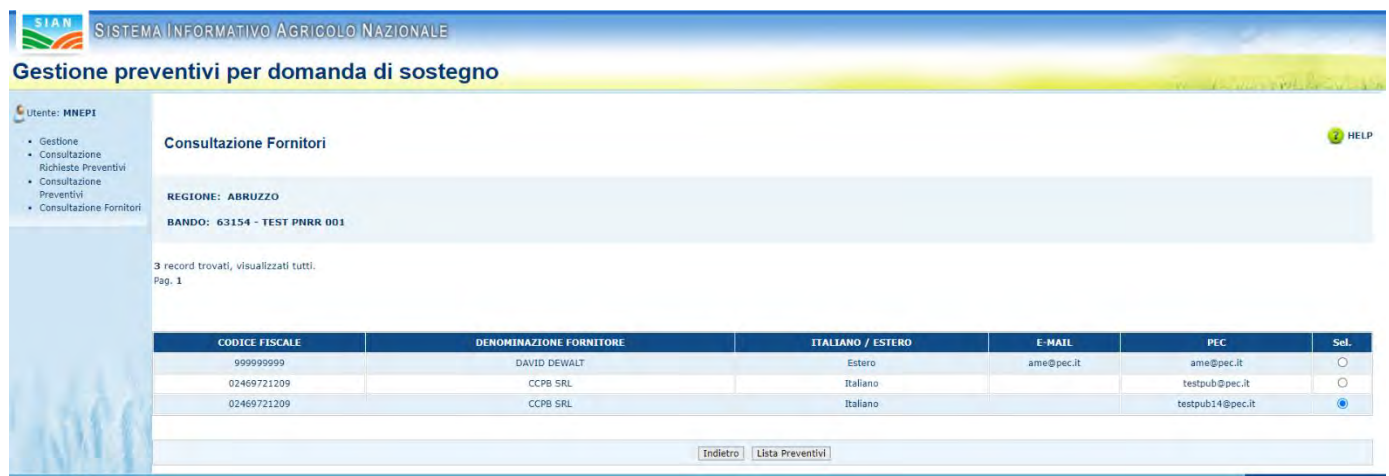

#### <span id="page-44-1"></span>**Visualizzazione Lettera richiesta preventivi al fornitore**

Cliccando il tasto "Visualizza" presente nella tabella, alla colonna "Azioni", il sistema permette di visualizzare la lettera inviata a quel fornitore.

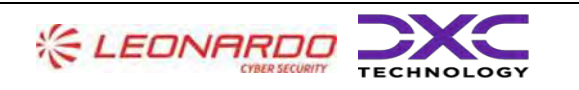

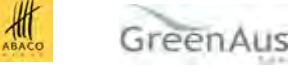

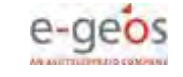

#### AGEA Manuale Utente

gg/mm/aaaa2023

Manuale Utente AGEA-8457605C6D-PNR2-PNRR\_DMD\_20220628\_1-MU-CIOPNRR2023001-00\_Preventivi Rev. 01.00

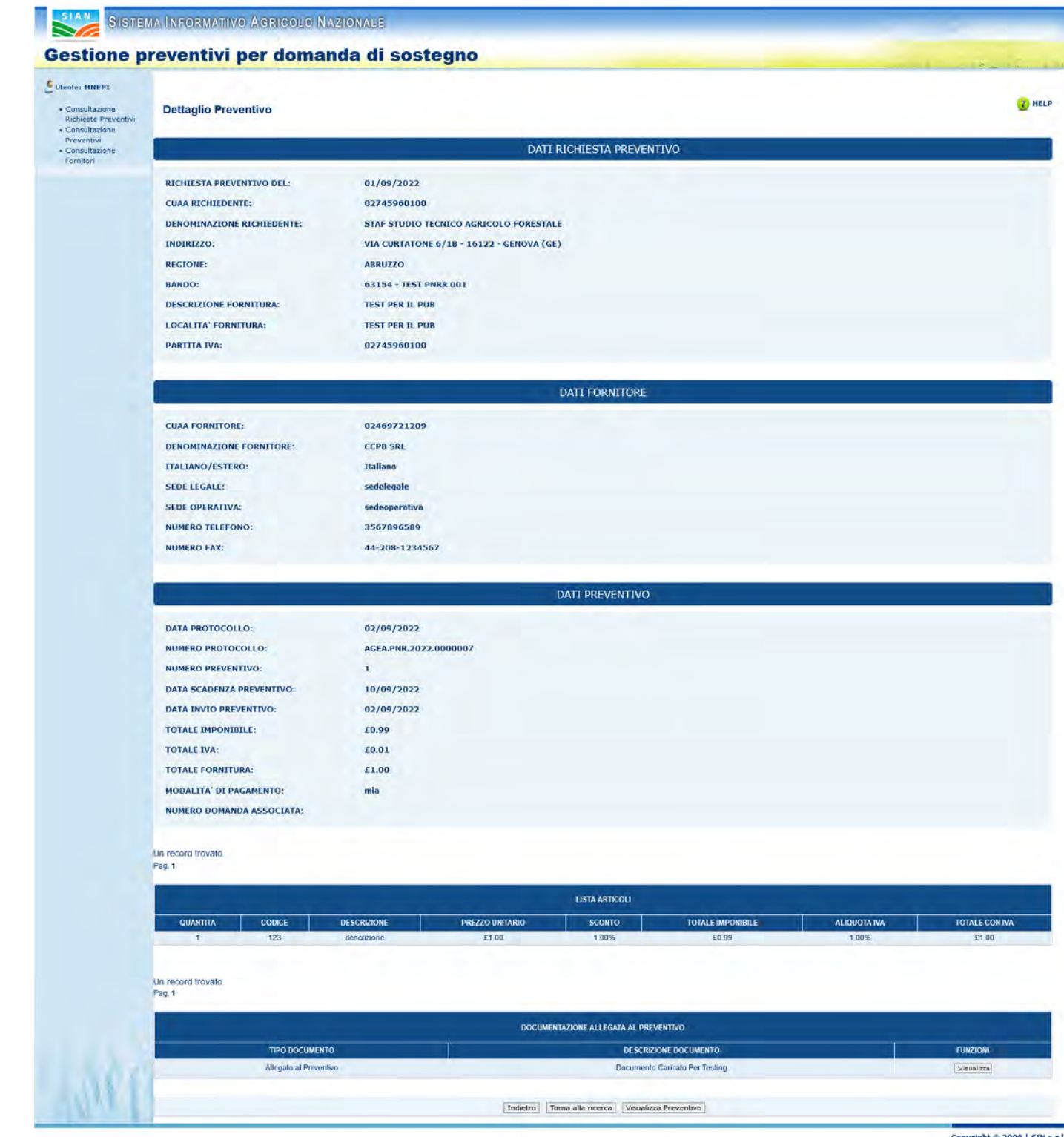

Copyright © 2009 | SIN s.r.l.

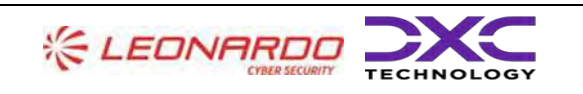

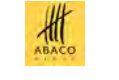

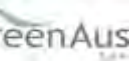

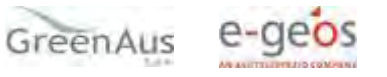

# <span id="page-46-0"></span>**Visualizzazione Lista documentazione allegata alla richiesta di preventivo**

Cliccando il tasto "Gestione Documentazione Allegata" dalla pagina "Dettaglio Richiesta Preventivo", il sistema prospetta la pagina "Documentazione Allegata".

Questa pagina presenta i dati del richiedente e la lista dei documenti allegati alla richiesta di preventivo.

#### <span id="page-46-1"></span>**Visualizzazione Documento Allegato alla richiesta preventivo**

Dalla pagina "Documentazione Allegata", cliccando il tasto "Visualizza", presente per ogni allegato della tabella, il sistema visualizzerà il documento allegato.

#### <span id="page-46-2"></span>**Consultazione Preventivi**

Questa funzionalità permette di cercare tutti i preventivi inviati, associati ad una richiesta di preventivo

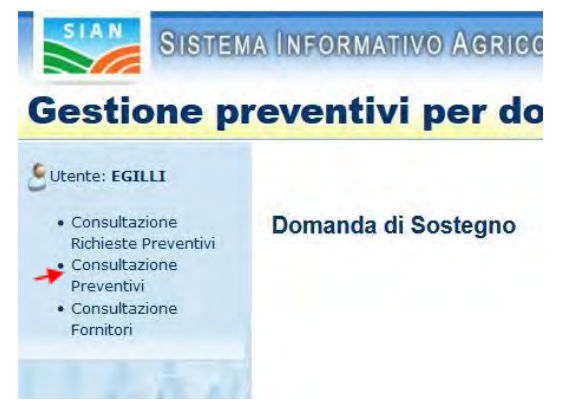

Dopo aver cliccato su "Consultazione Preventivi", presente nel menu laterale a sinistra, il sistema visualizzerà la pagina di Ricerca, dove sarà possibile scegliere una delle due tipologie di ricerca.

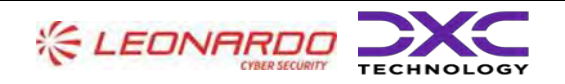

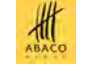

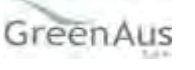

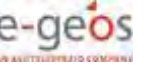

AGEA Manuale Utente gg/mm/aaaa2023

Manuale Utente AGEA-8457605C6D-PNR2-PNRR\_DMD\_20220628\_1-MU-CIOPNRR2023001-00\_Preventivi Rev. 01.00

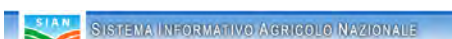

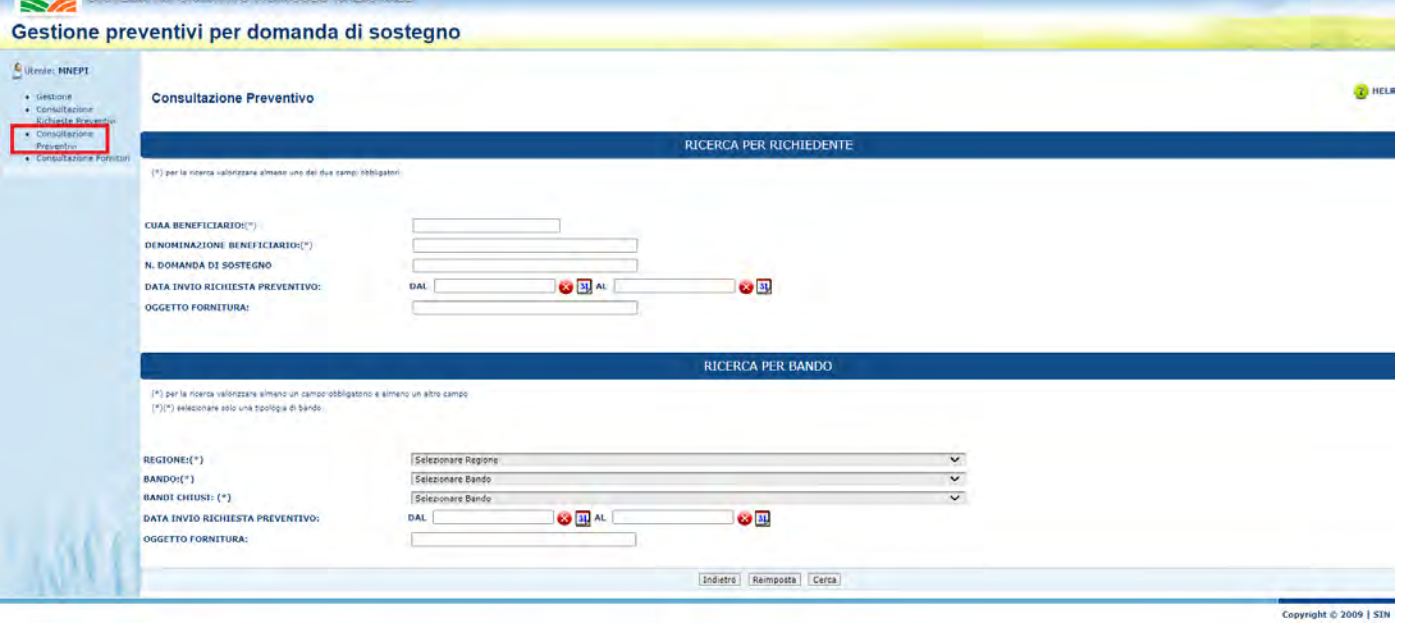

# <span id="page-47-0"></span>**Ricerca Preventivi per richiedente**

Scegliendo di utilizzare la ricerca per richiedente, bisogna compilare almeno uno dei due campi obbligatori (CUAA o Denominazione), mentre gli altri sono facoltativi.

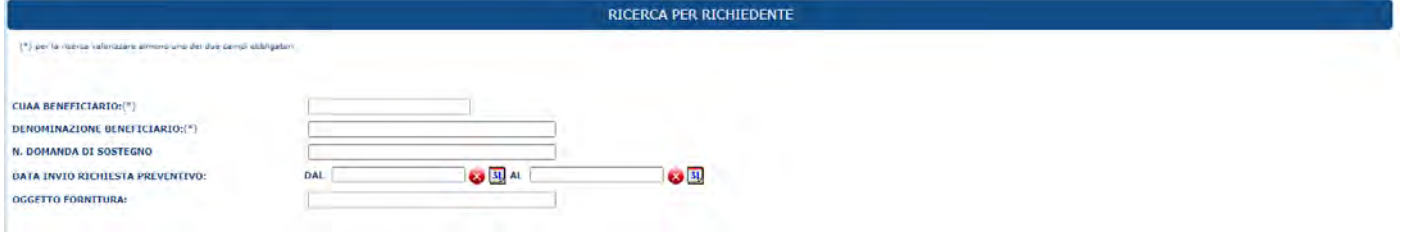

Successivamente, cliccare il tasto "Cerca".

#### <span id="page-47-1"></span>**Ricerca Preventivi per Bando**

Scegliendo di utilizzare la ricerca per Bando, bisogna compilare almeno uno dei due campi obbligatori (Regione o Bando), mentre gli altri sono facoltativi.

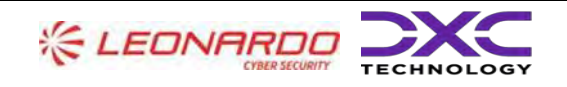

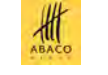

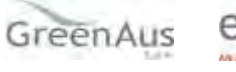

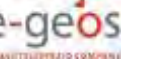

AGEA Manuale Utente gg/mm/aaaa2023

Manuale Utente AGEA-8457605C6D-PNR2-PNRR\_DMD\_20220628\_1-MU-CIOPNRR2023001-00\_Preventivi Rev. 01.00

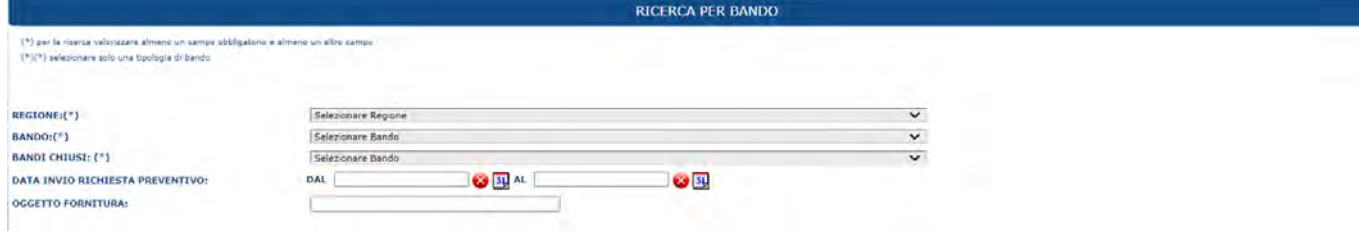

Successivamente, cliccare il tasto "Cerca".

#### <span id="page-48-0"></span>**Visualizzazione Lista Preventivi**

Dopo aver compilato i campi e cliccato il tasto "Cerca" il sistema visualizzerà la lista dei preventivi corrispondenti ai criteri di ricerca utilizzati.

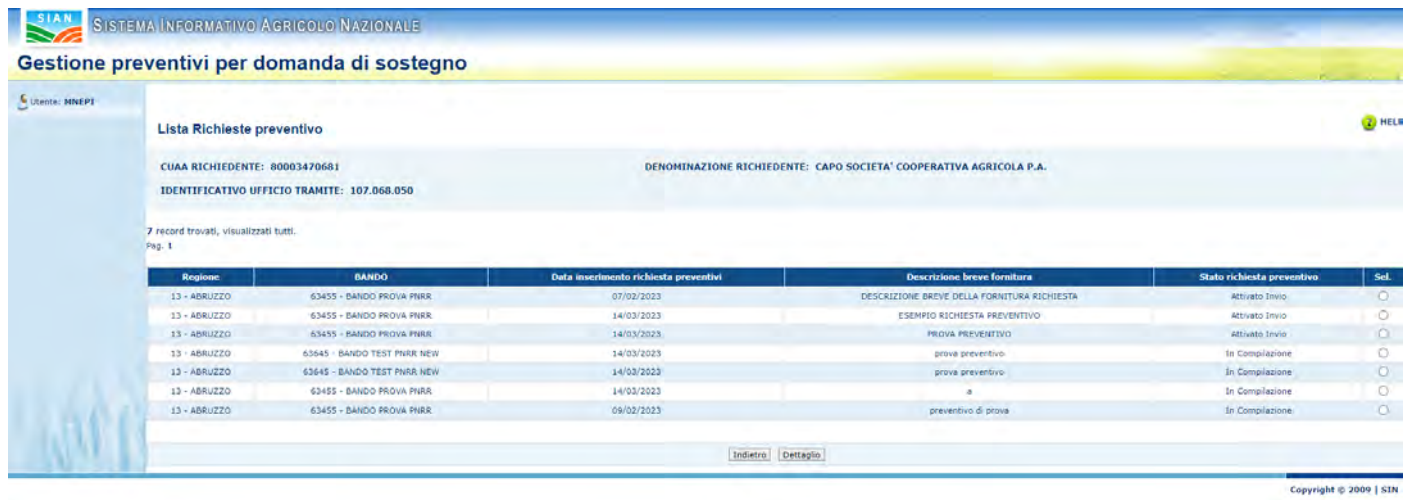

Dove è possibile visualizzare le informazioni relative al preventivo, inoltre è possibile selezionare un preventivo attraverso il radio-button presente in ogni riga, nella colonna "Sel".

#### <span id="page-48-1"></span>**Visualizzaizone Dettaglio del preventivo**

Dopo aver selezionato il preventivo, cliccando il tasto "Dettaglio", il sistema visualizzerà la pagina "Dettaglio Preventivo", dove è possibile visualizzare i dati del fornitore che ha inserito il preventivo e tutte le informazioni riguardanti quest'ultimo.

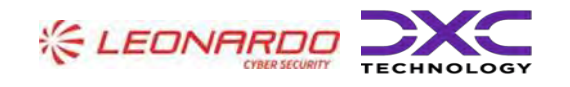

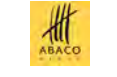

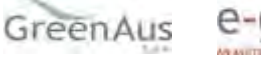

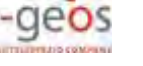

#### AGEA Manuale Utente

gg/mm/aaaa2023

Manuale Utente AGEA-8457605C6D-PNR2-PNRR\_DMD\_20220628\_1-MU-CIOPNRR2023001-00\_Preventivi Rev. 01.00

#### SISTEMA INFORMATIVO AGRICOLO NAZIONALE

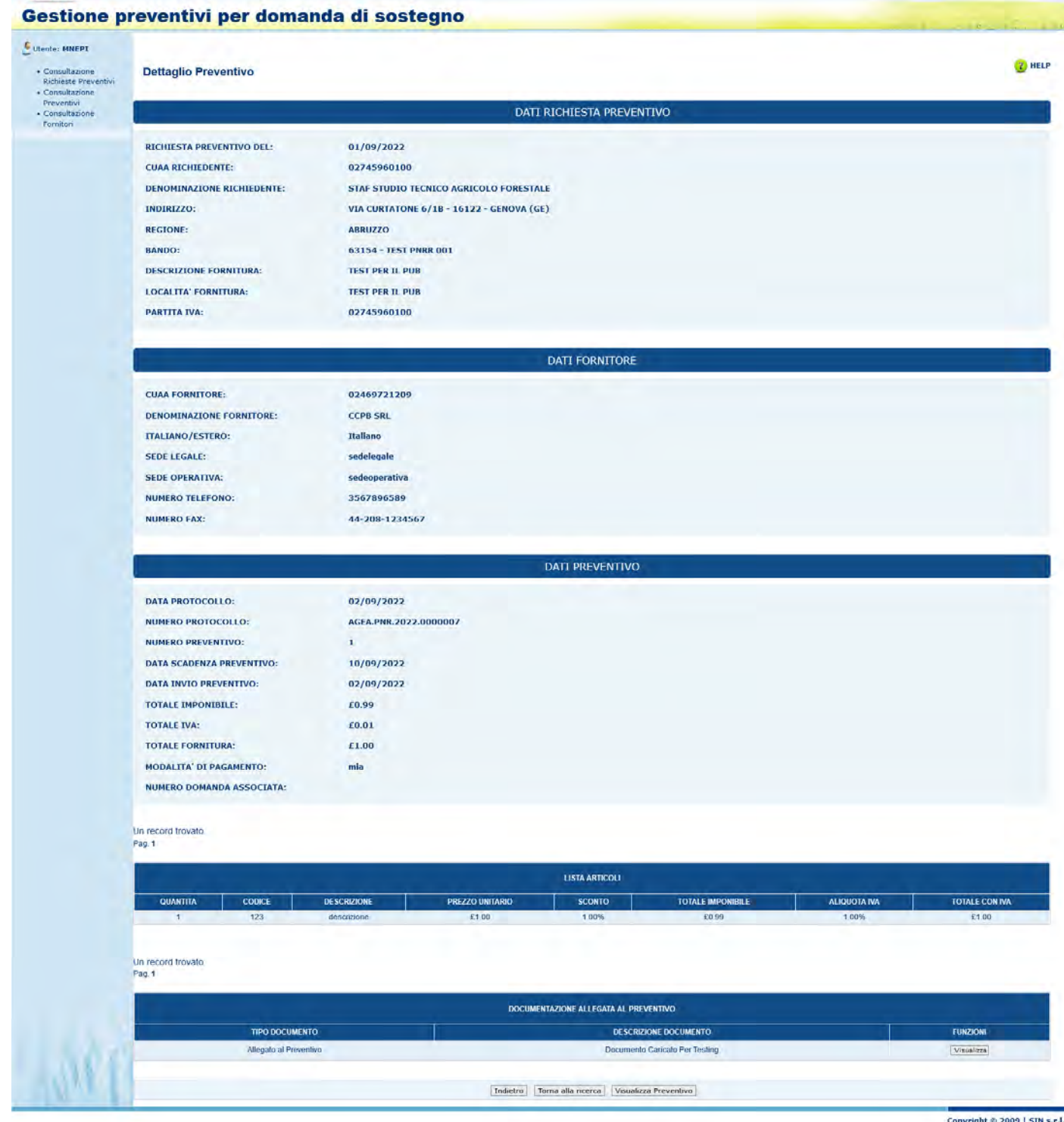

<span id="page-49-0"></span>**Consultazione Fornitori**

Questa funzionalità permette di cercare tutti i fornitori che hanno presentato un preventivo.

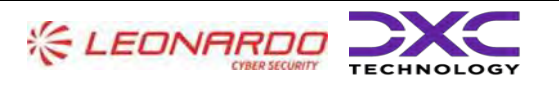

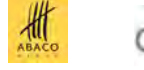

GreenAus

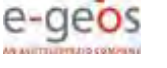

AGEA Manuale Utente gg/mm/aaaa2023 Manuale Utente AGEA-8457605C6D-PNR2-PNRR\_DMD\_20220628\_1-MU-CIOPNRR2023001-00\_Preventivi Rev. 01.00

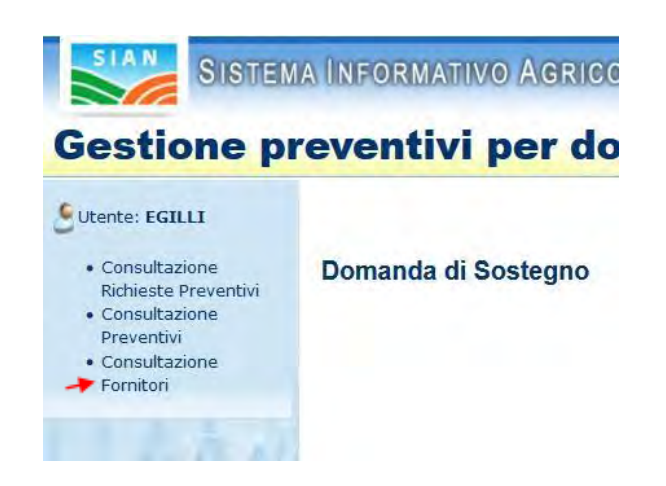

Dopo aver cliccato su "Consultazione Fornitori", presente nel menu laterale a sinistra, il sistema visualizzerà la pagina di Ricerca, dove sarà possibile effettuare la ricerca dei fornitori.

# **Ricerca Fornitori**

<span id="page-50-0"></span>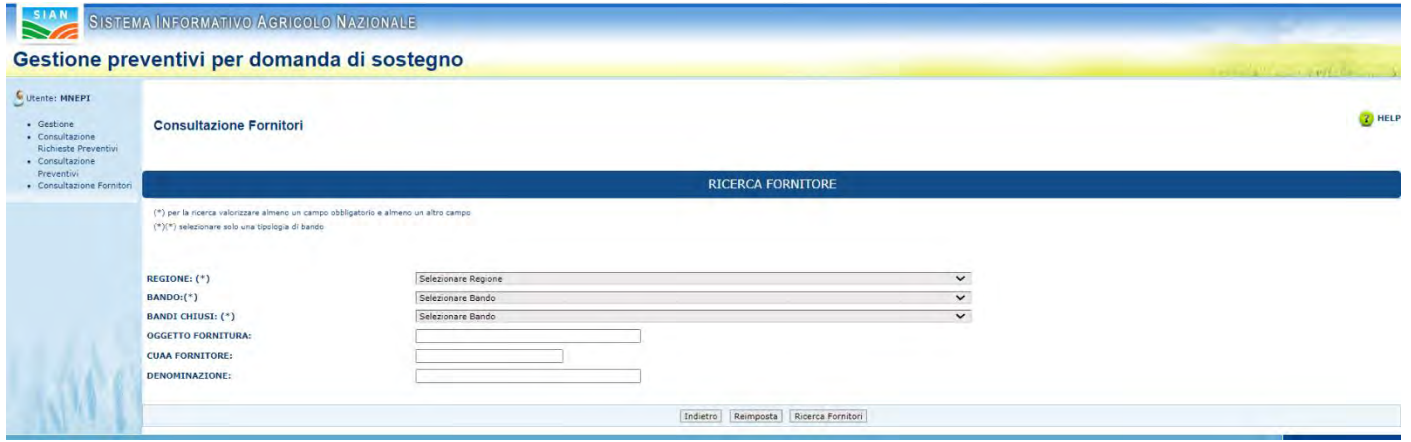

Compilare i campi obbligatori (Regione o Bando) e cliccare il tasto "Ricerca Fornitori".

#### <span id="page-50-1"></span>**Visualizzazione Lista Fornitori**

Dopo aver cliccato il tasto "Ricerca Fornitori", il sistema prospetterà la pagina "Consultazione Fornitori", visualizzando i valori inseriti per la ricerca e la lista dei fornitori che hanno presentato un preventivo, in base ai criteri di ricerca utilizzati.

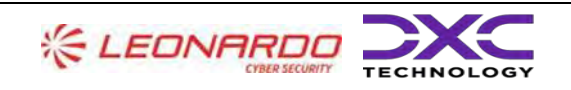

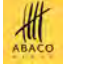

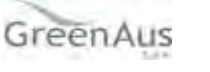

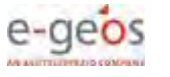

AGEA Manuale Utente gg/mm/aaaa2023

Manuale Utente AGEA-8457605C6D-PNR2-PNRR\_DMD\_20220628\_1-MU-CIOPNRR2023001-00\_Preventivi Rev. 01.00

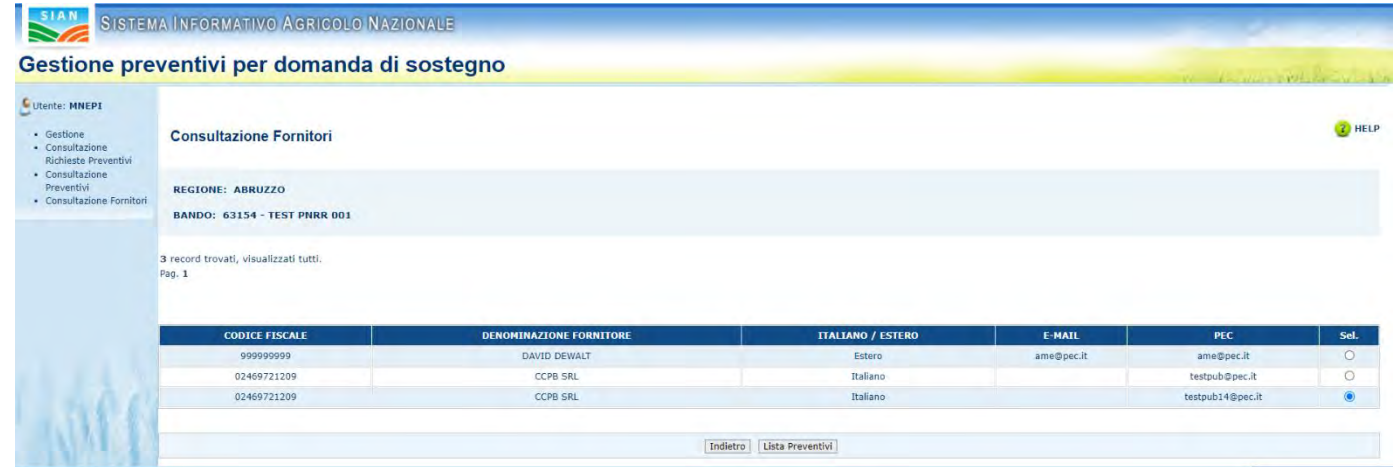

La lista permette di visualizzare le informazioni relative ai fornitori,inoltre è possibile selezionare un preventivo attraverso il radio-button presente in ogni riga della tabella, nella colonna "Sel".

#### <span id="page-51-0"></span>**Visualizzazione Lista Preventivi**

Dopo aver selezionato un fornitore e cliccato il tasto "Lista Preventivi", il sistema visualizza i dati del fornitore e la lista dei preventivi che ha presentato.

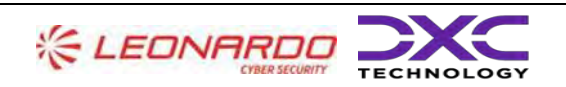

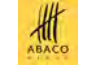

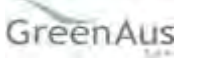

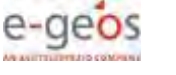

AGEA Manuale Utente gg/mm/aaaa2023

Manuale Utente AGEA-8457605C6D-PNR2-PNRR\_DMD\_20220628\_1-MU-CIOPNRR2023001-00\_Preventivi Rev. 01.00

#### SIAN SISTEMA INFORMATIVO AGRICOLO NAZIONALE

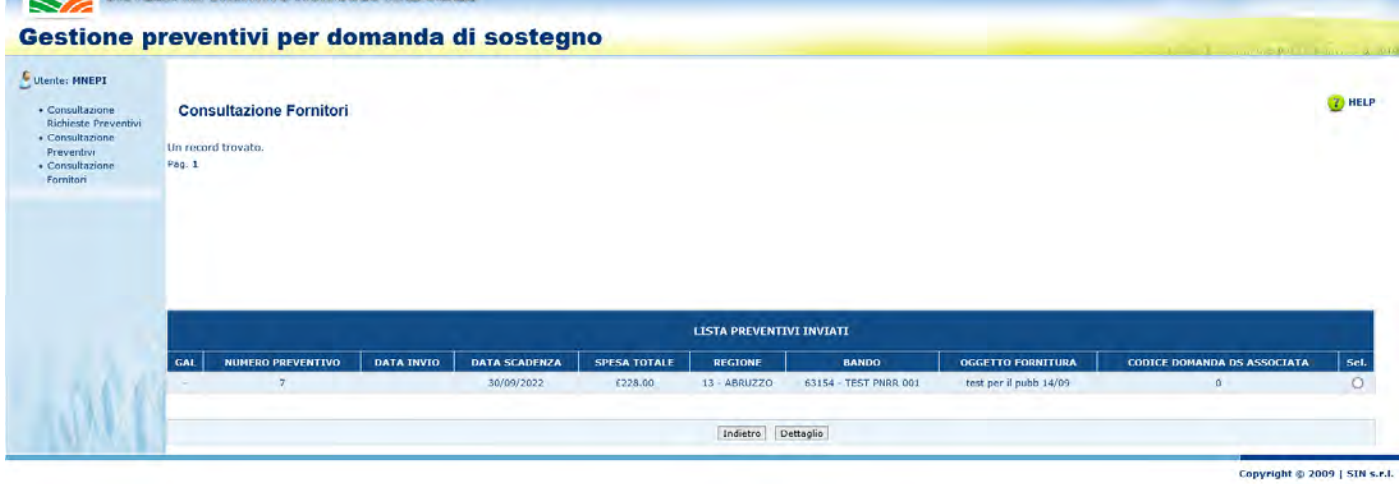

#### <span id="page-52-0"></span>**Visualizzazione Dettaglio Preventivo**

Dopo aver selezionato un preventivo e cliccato il tasto "Dettaglio", il sistema prospetterà la pagina "Dettaglio Preventivo", visualizzando i dati del fornitore e tutte le informazioni riguardanti il preventivo.

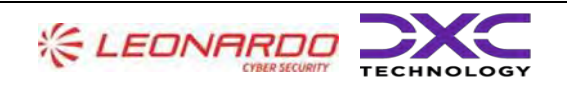

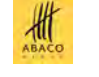

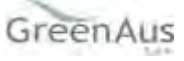

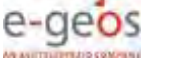

#### AGEA Manuale Utente

gg/mm/aaaa2023

Manuale Utente AGEA-8457605C6D-PNR2-PNRR\_DMD\_20220628\_1-MU-CIOPNRR2023001-00\_Preventivi Rev. 01.00

SISTEMA INFORMATIVO AGRICOLO NAZIONALE

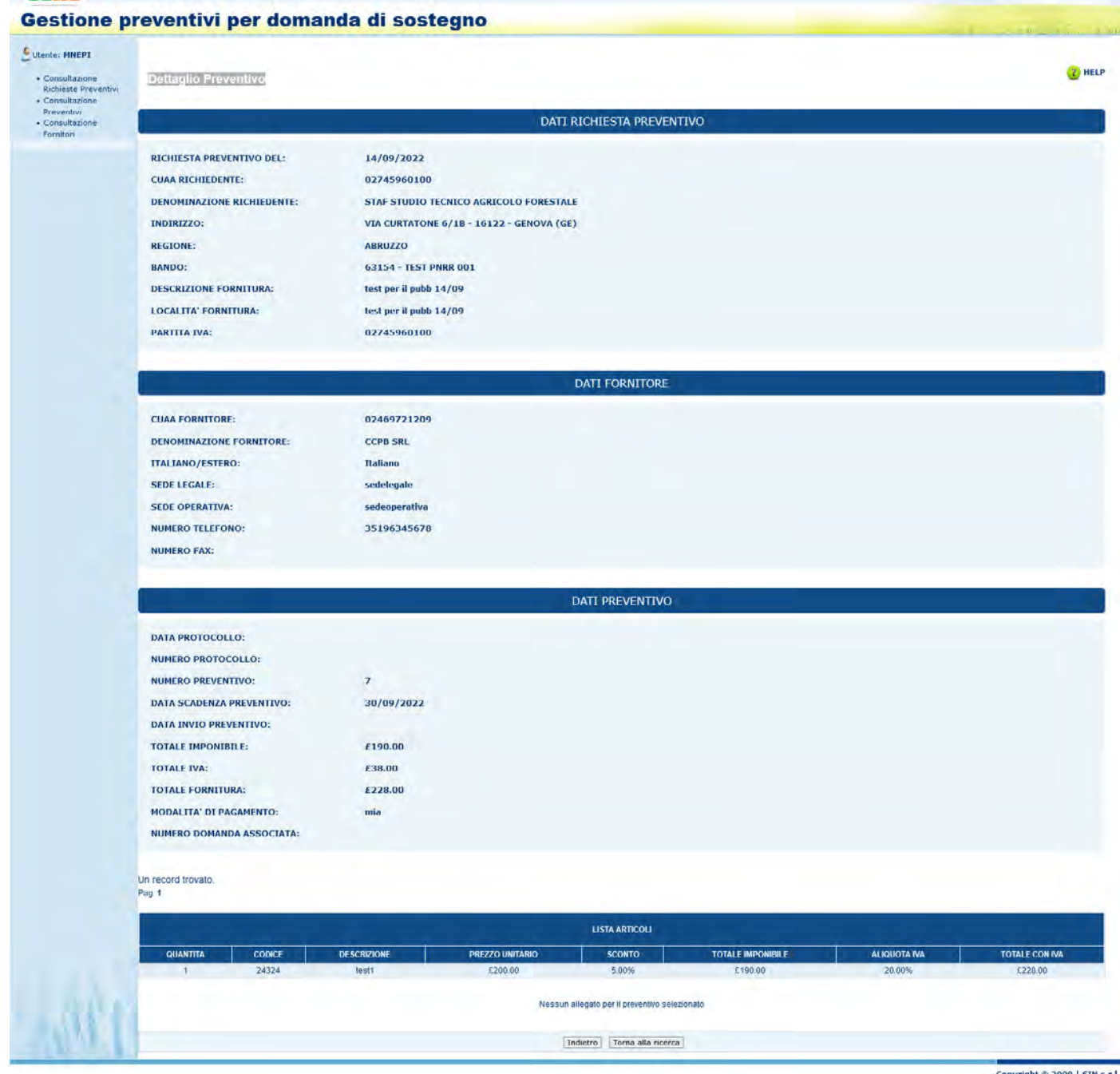

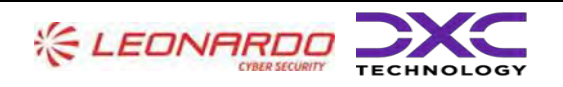

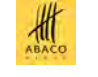

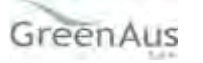

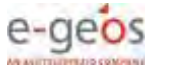

# <span id="page-54-0"></span>**5. ALLEGATI**

[1] Xxxx [2] Yyyy

gg/mm/aaaa2023

Manuale Utente AGEA-8457605C6D-PNR2-PNRR\_DMD\_20220628\_1-MU-CIOPNRR2023001-00\_Preventivi Rev. 01.00

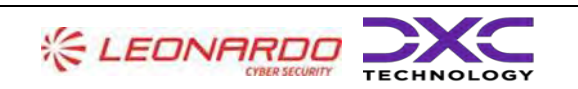

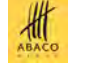

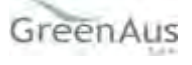

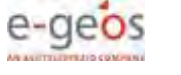